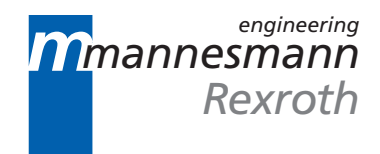

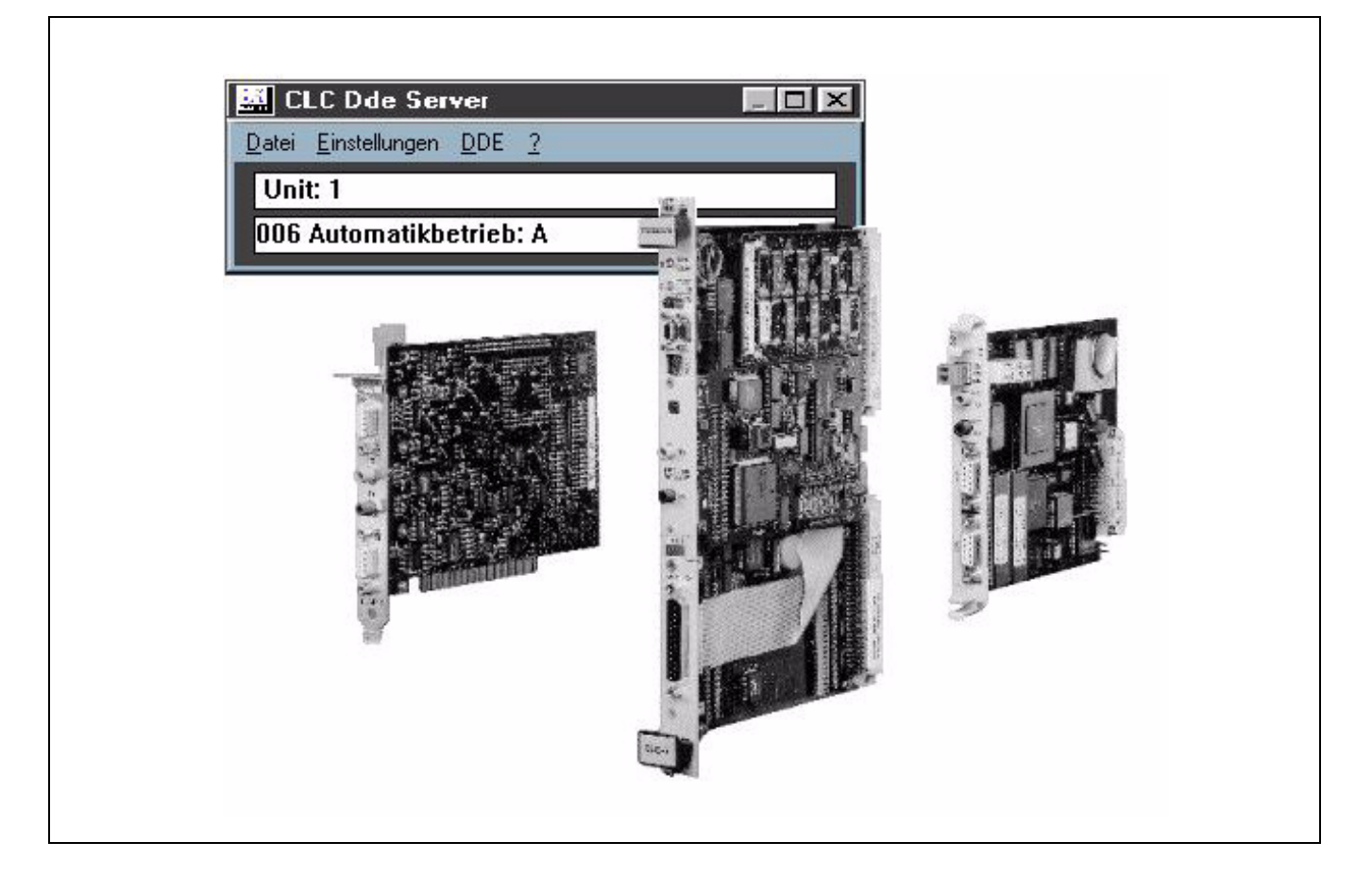

# CLC Multi-Axis Coordinated Motion Control

End User Manual

DOK-VISMOT-VM\*-05VRS\*\*-WAR1-AE-P

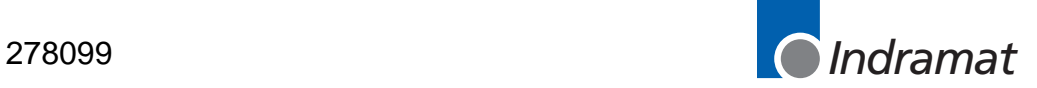

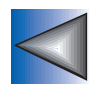

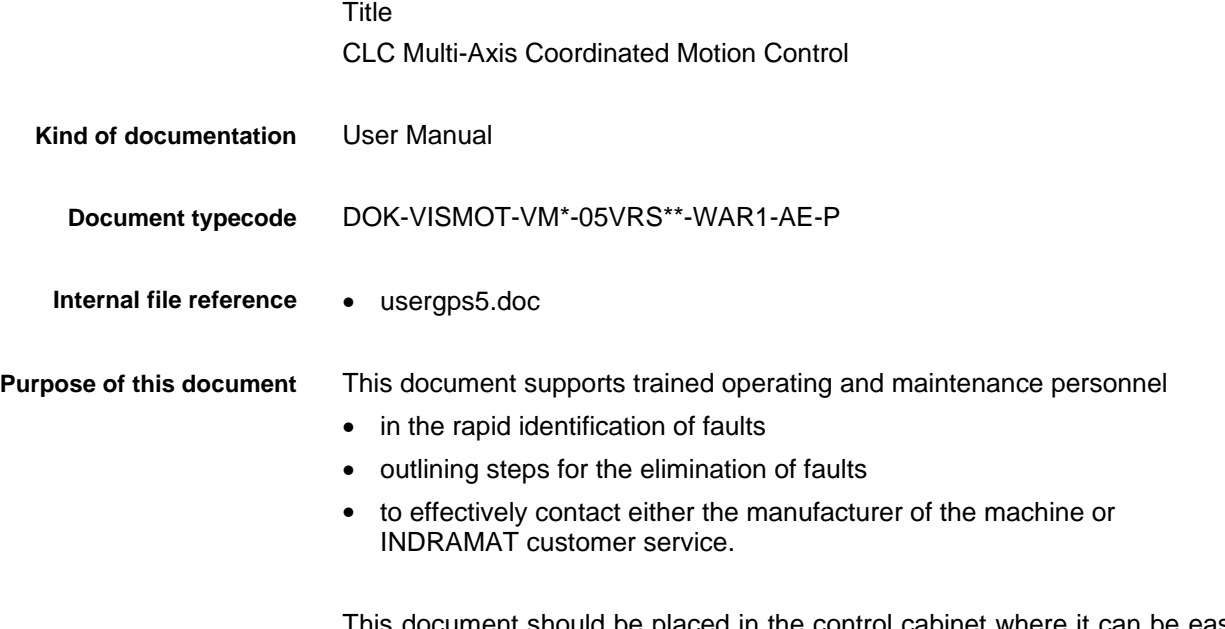

This document should be placed in the control cabinet where it can be easily accessed by operating or maintenance personnel.

# **Record of revisions**

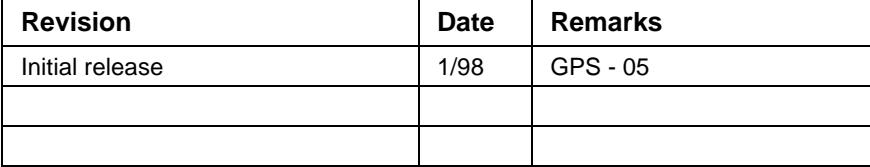

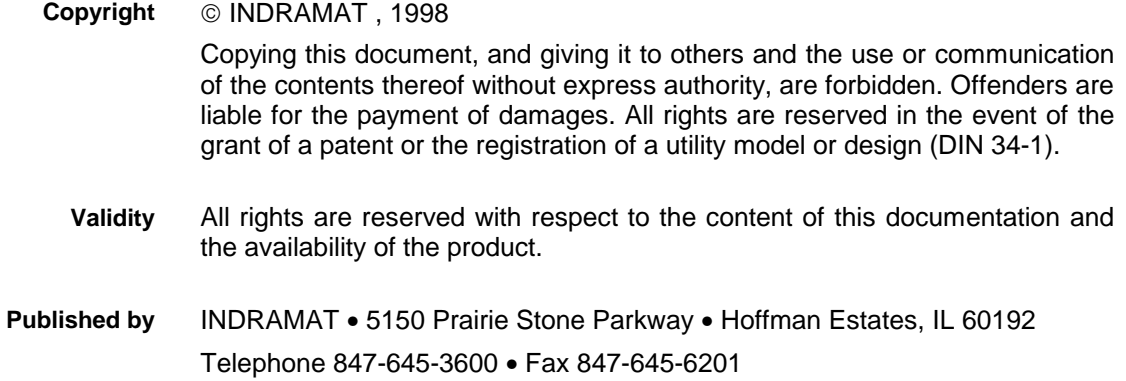

# **Contents**

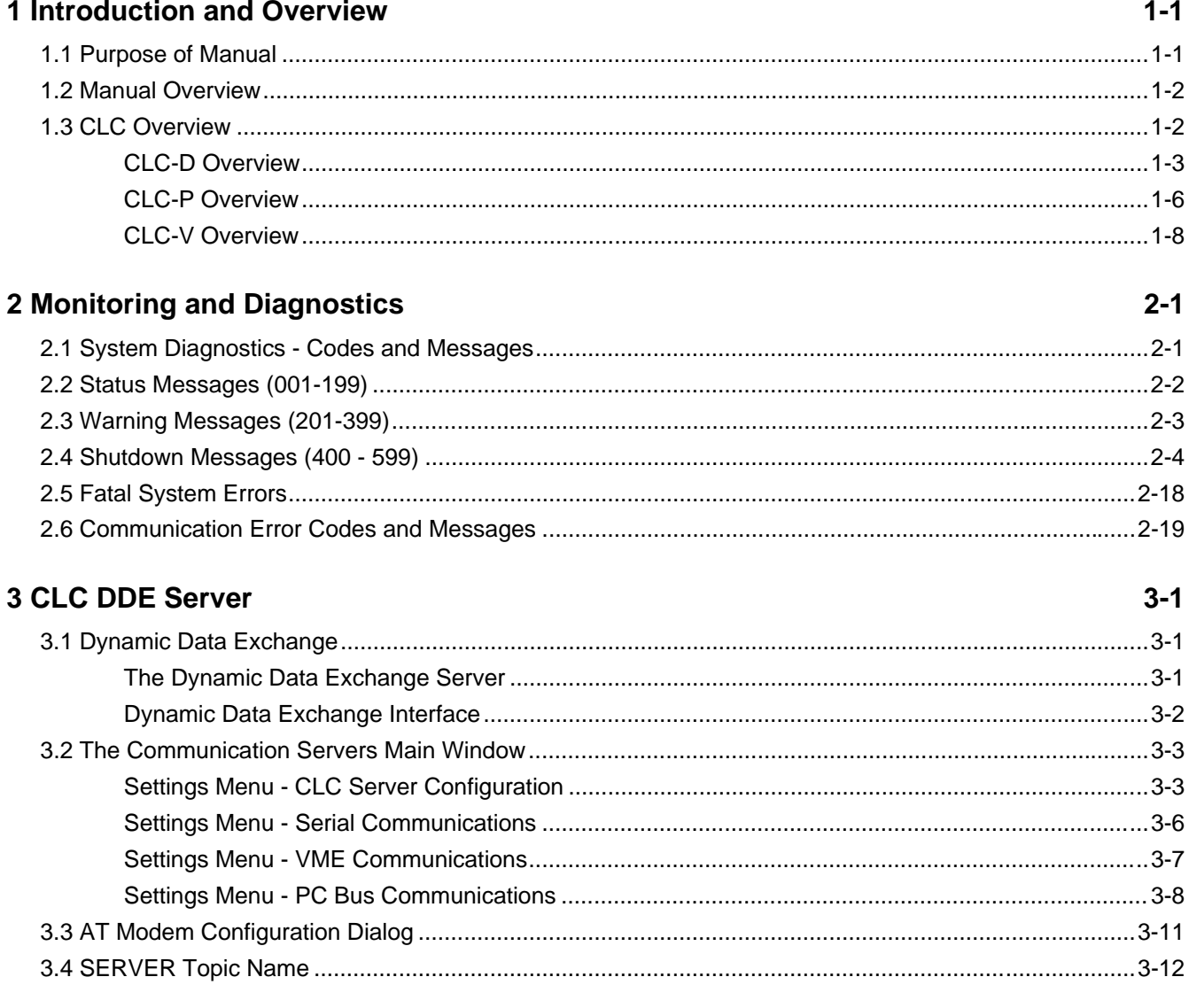

# 4 Teach Pendant

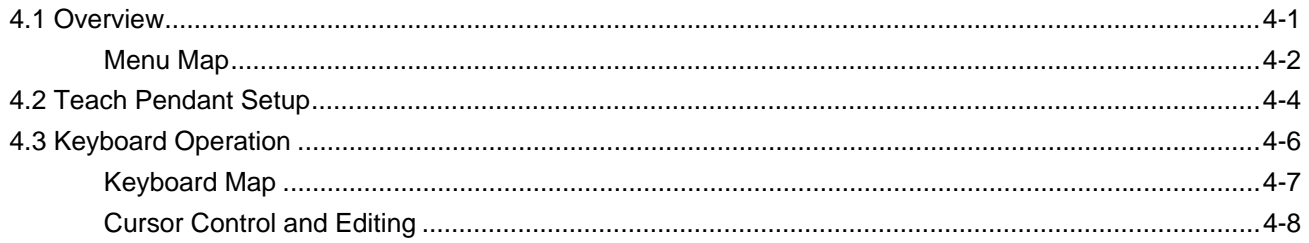

 $4 - 1$ 

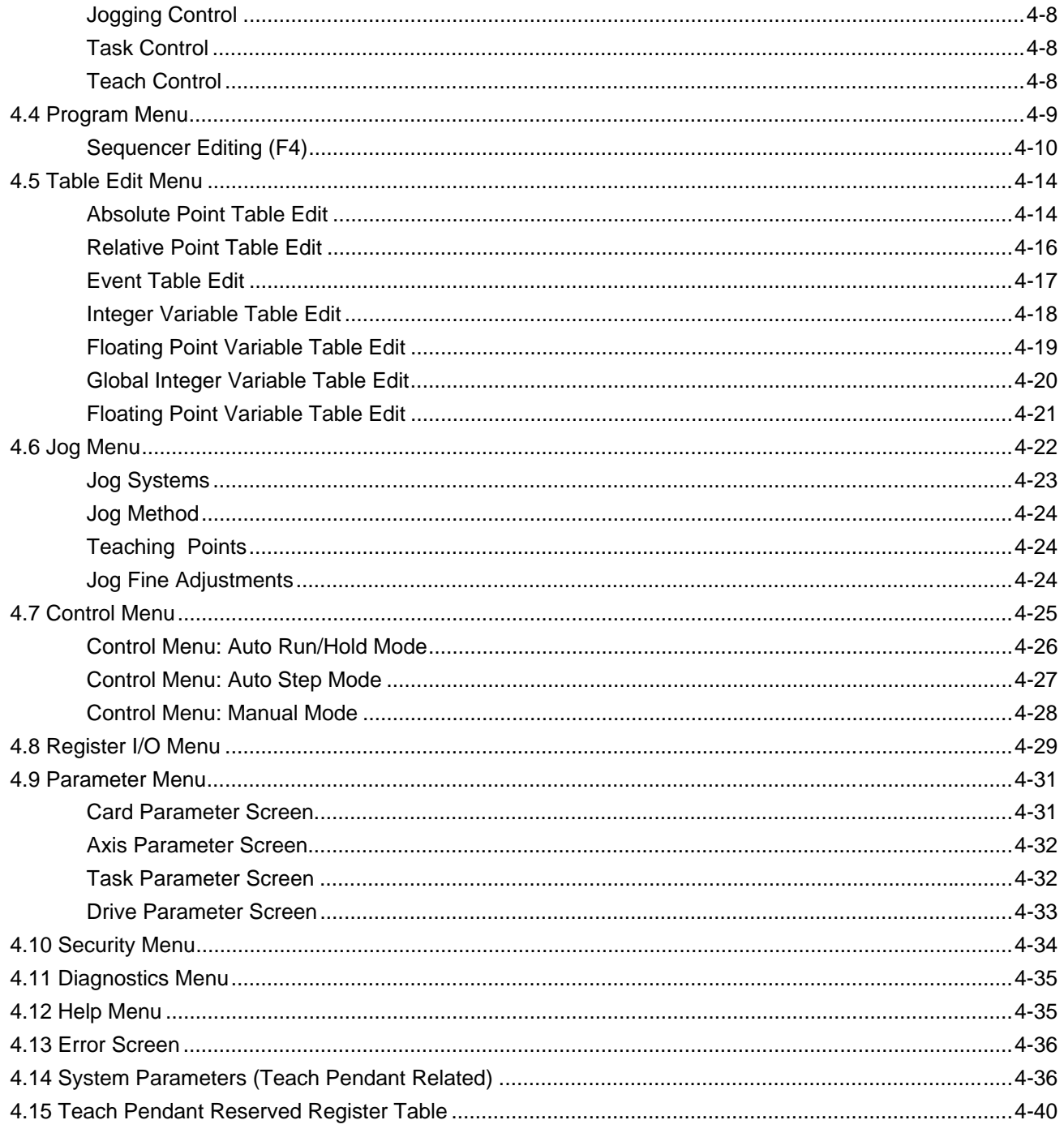

# 5 Index

 $5-1$ 

# **Table of Figures**

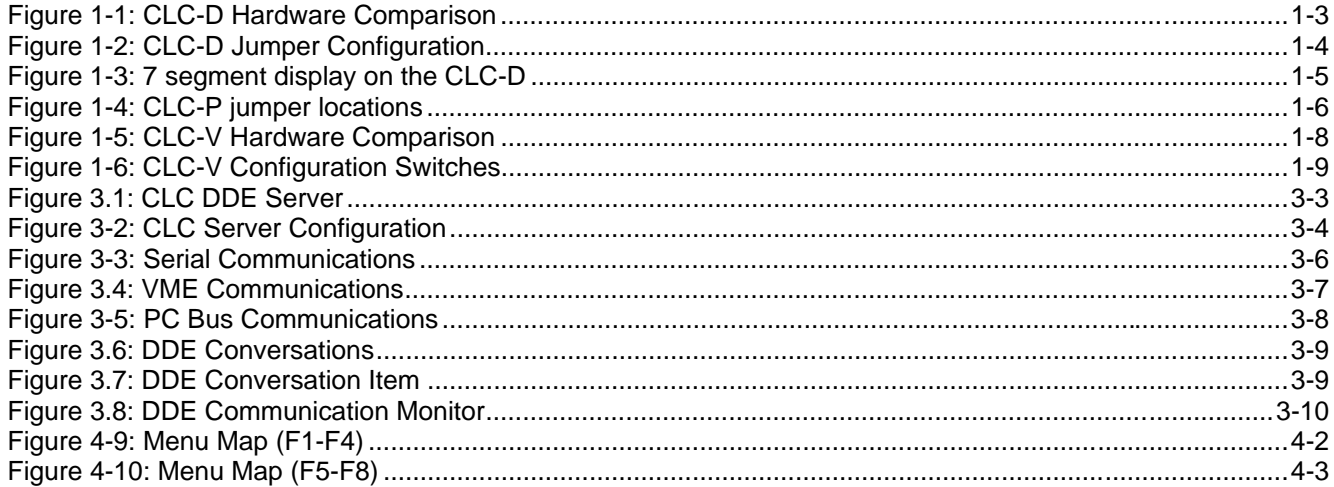

# <span id="page-5-0"></span>**1 Introduction and Overview**

# **1.1 Purpose of Manual**

This document is a user manual for the CLC motion control card. For information pertaining to other system components, refer to the following documentation:

DIAX03 Drive with Electronic Transmission Function DOK-DIAX03-ELS-04VRS\*\*-50M1-EN-P, Part No. 273438 DDS 2.1 W/ Analog Interface Application Manual (Pub No. 209-0069-4315-03, Part No. 257182) DDS 2.1/3.1 W/ SERCOS Interface Application Manual (Pub No. 209-0069-4321-04, Part No. 262156) DKS Intelligent Digital Servo Drive Project Planning Manual (Pub No. 209-0069-4355-00, Part No. 259310) DKS and MDD Intelligent Digital AC Servo Drives Application Manual (Pub No. 209-0069-4351-01, Part No. 261809)

This document is meant to be a user manual for operators who are running or troubleshooting systems that use the CLC card. The information contained in this manual is intended for trained operating and maintenance personal. It is assumed that the controller and drives are installed properly and that all the hard wiring has already been done. For more information refer to the following CLC Manuals:

- CLC Start Up Guide, IAE 68010 Rev. B, 02/97 (Part No. 274661)
- CLC Reference Manual,
- CLC Product Information Guide,

# <span id="page-6-0"></span>**1.2 Manual Overview**

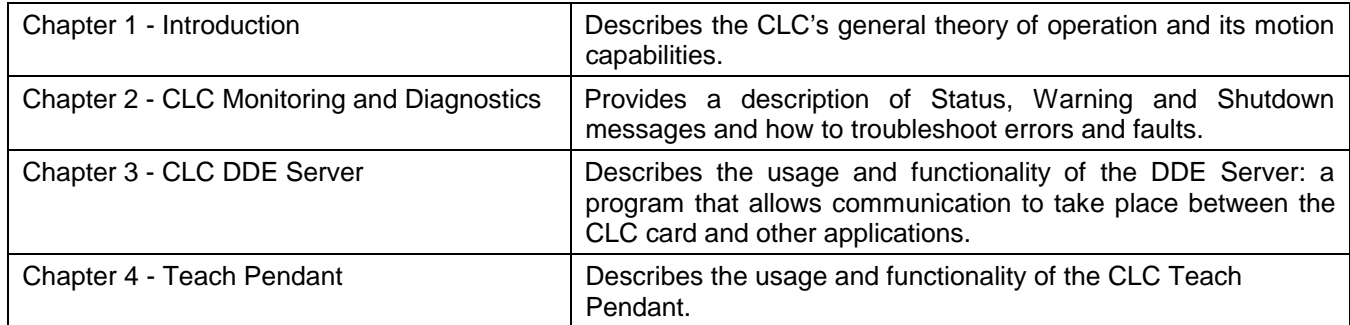

# **1.3 CLC Overview**

The CLC card is part of an extensive motion control system which also includes digital servo drives and SERCOS, a fiber-optic communication system. The CLC can provide multi-axis coordinated and non-coordinated motion control with tightly integrated I/O logic control functions. The flexibility of the CLC allows it to be used for a wide variety of applications, from general motion control to sophisticated multi-axis electronic line shafting (ELS) to robotics.

Three versions of the CLC card are currently available:

**CLC-V** for VME bus architecture.

**CLC-P** for IBM PC-AT bus architecture.

**CLC-D** which plugs into Indramat digital drives, providing an exceptional costeffective motion control solution.

The CLC motion control card combines an integrated multi-tasking environment with a unique graphical Windows based programming interface -Visual Motion TM (VM). VM provides simplified point-and-click programming, operation and management. With this software, system builders have a flexible and comprehensive environment, including easy DDE integration with applications such as Wonderware, InTouch or Visual Basic programs.

A CLC card can simultaneously control up to four independent user tasks (A, B, C & D). Each task can control a coordinated group of two or three axes and any number of independent motion axes. Depending on the application, a single CLC may control up to 40 axes.

# <span id="page-7-0"></span>**CLC-D Overview**

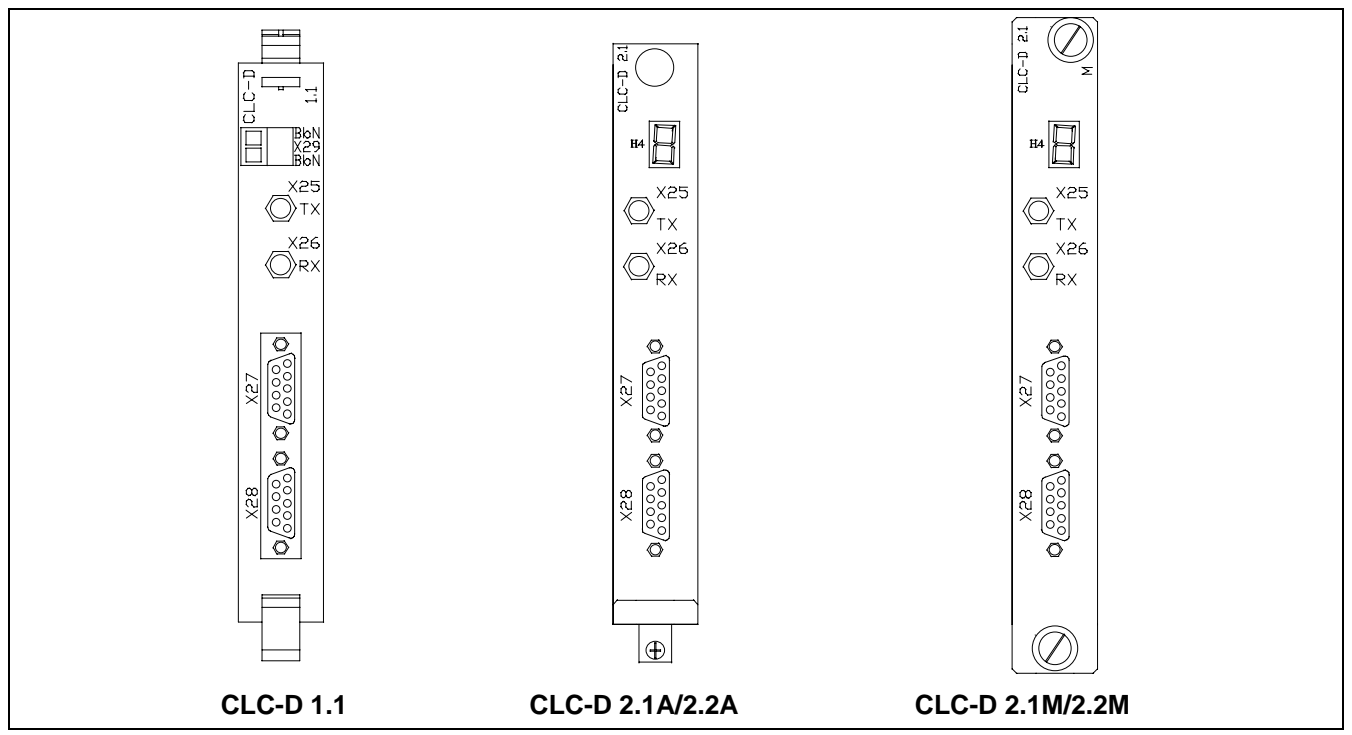

Figure 1-1: CLC-D Hardware Comparison

# **CLC-D Serial Communication**

Port A (X27) is configured to respond to the CLC ASCII Host Protocol. Port B (X28) can be configured to respond to Host Protocol, Teach Pendant or another interface. Both ports always operate with:

- 8 bits per character
- 1 stop bit
- no parity.

The configurable communication settings are shown in the following table.

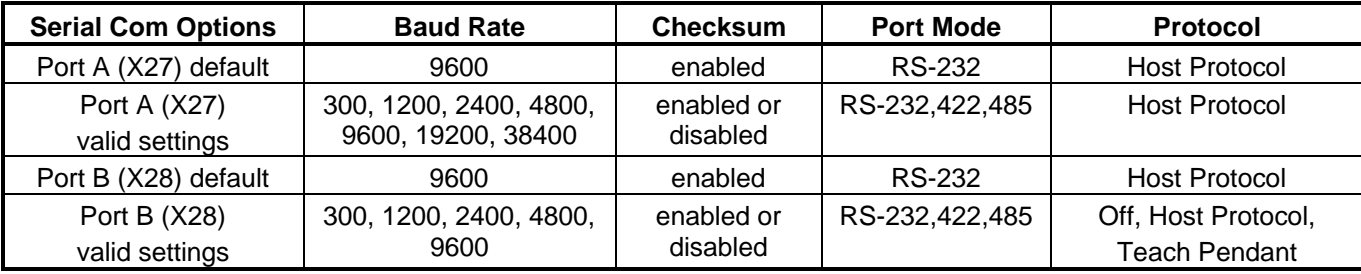

# **CLC-D Jumper Configuration**

Jumpers S1 and S2 set the default configuration for serial ports X27 and X28 respectively. If the jumper is installed, the port is configured for the default settings of RS-232 and 9600 baud.

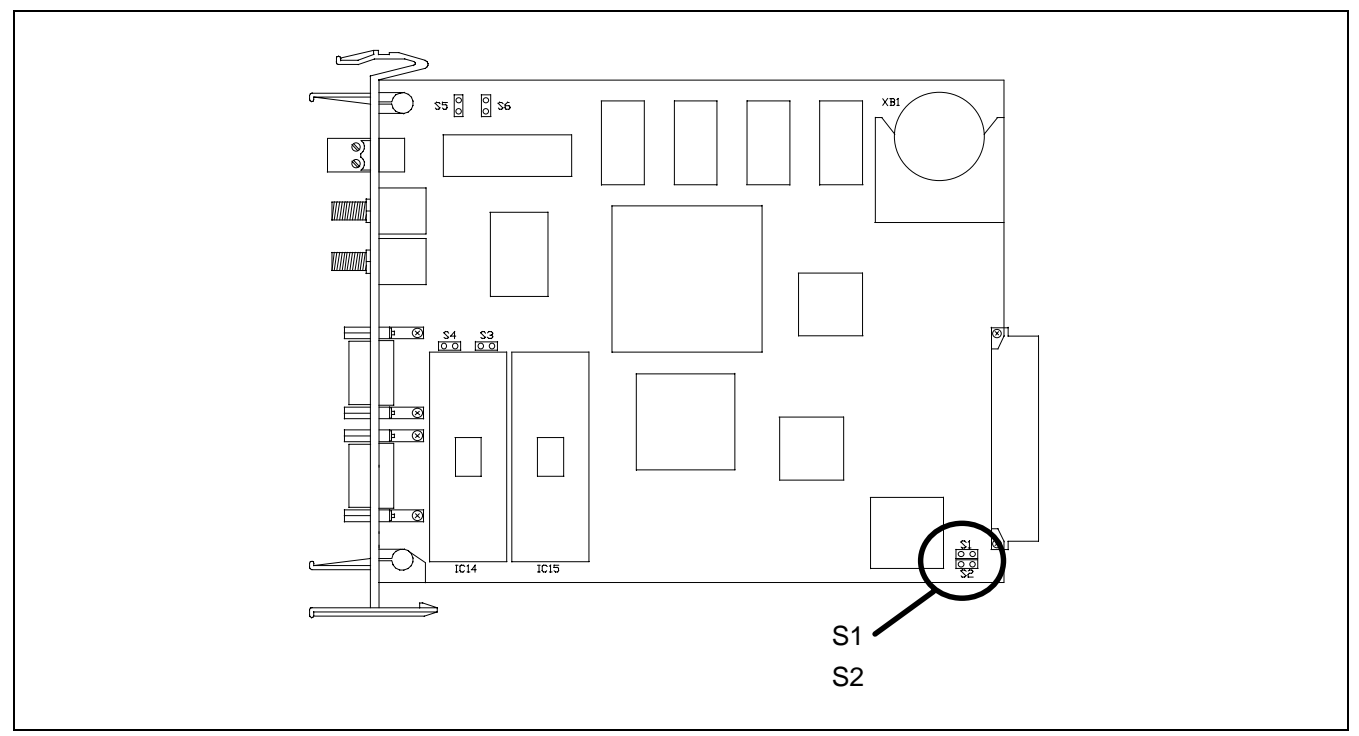

Figure 1-2: CLC-D Jumper Configuration

# **CLC-D SERCOS**

The SERCOS port is used for loop-through, daisy-chained installation into a SERCOS fiber-optic ring. The output port, Tx, is connected to the SERCOS input port of the next SERCOS device in the ring. Each SERCOS device is interconnected, output to input, with the output of the last device returned to the SERCOS input, Rx, of the CLC-D.

# **On-Board Battery**

Non-volatile memory backup is provided by a 3 volt, CR2477N (MnO2/Li) type battery. The battery has a capacity of 0.9 Amp-hours. The battery is field replaceable, see Section 8.6 for ordering and installation information.

# **CLC-D 2.1/2.2 Front Panel Diagnostic Display**

#### **Normal operations**

The CLC-D 2.1/2.2 has a one digit 7-segment LED display. In normal operating conditions, a static display shows the mode that the CLC is currently in.

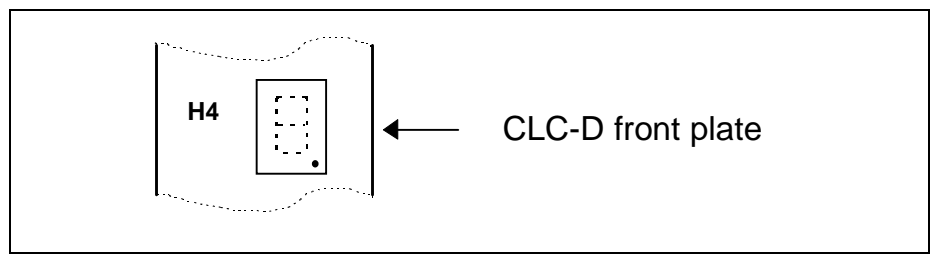

Figure 1-3: 7 segment display on the CLC-D

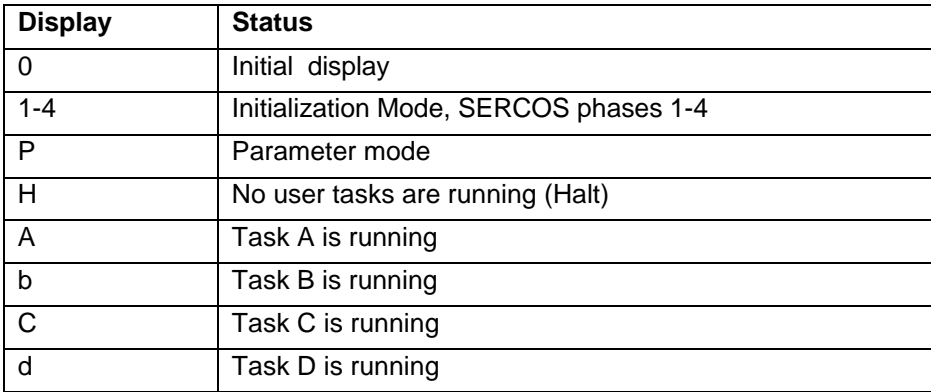

#### **Error codes**

When an error exists, the CLC displays the three digit diagnostic code from Parameter C1.123 and Register 6. "E" , indicating error, is displayed for one second, and each digit of the code is displayed for one-half second. The display continues to scroll in this manner until the error is cleared.

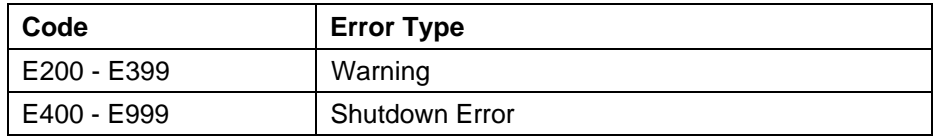

For individual error code descriptions see Chapter 2. Monitoring and Diagnostics.

#### **CLC Watchdog**

The decimal point on the display is connected to a hardware watchdog circuit that is refreshed by the CLC every 100ms. If the microprocessor fails or if the CLC drops into the pROBE monitor, the display is blanked and the decimal point turns on. While the CLC is running, the decimal point is off.

# <span id="page-10-0"></span>**CLC-P Overview**

# **CLC-P SERCOS and Serial Communication**

The CLC-P card has the same serial communication and SERCOS settings as the CLC-D card. See CLC-D Serial Communication.

# **CLC-P Jumper Configuration**

Jumpers S1 and S2 set the default configuration for serial ports X27 and X28 respectively. If the jumper is installed, the port is configured for the default settings of RS-232 and 9600 baud.

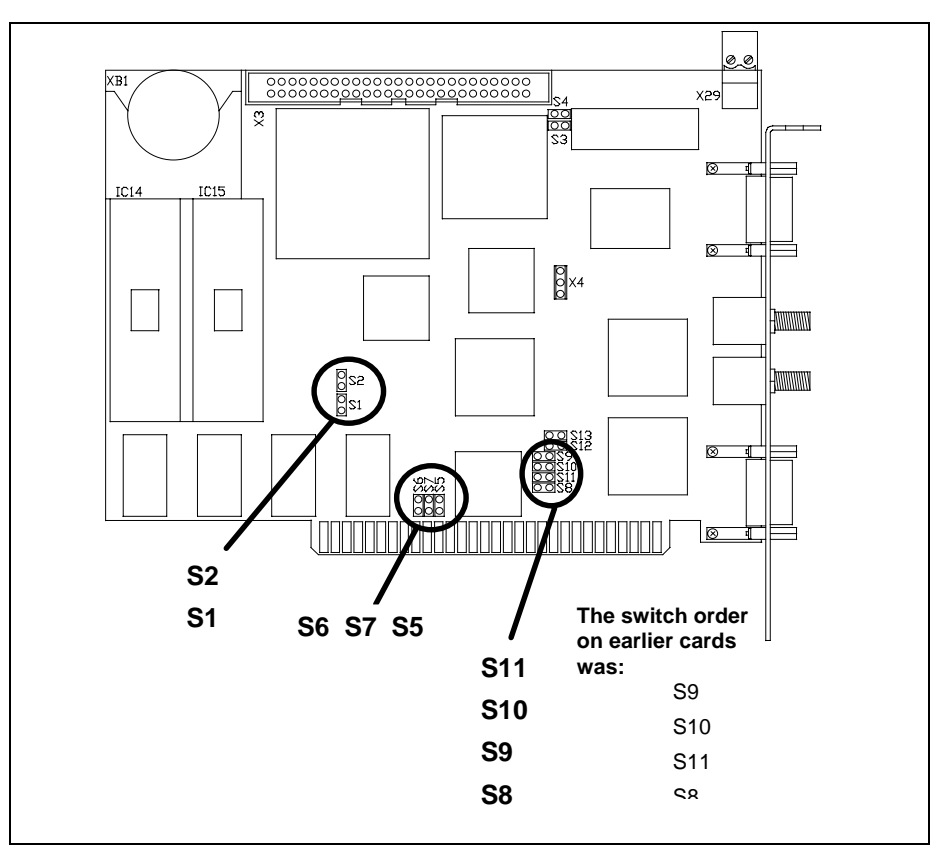

Figure 1-4: CLC-P jumper locations

Jumpers S5 through S7 set the PC interrupt. Only IRQ2 (default) can be used.

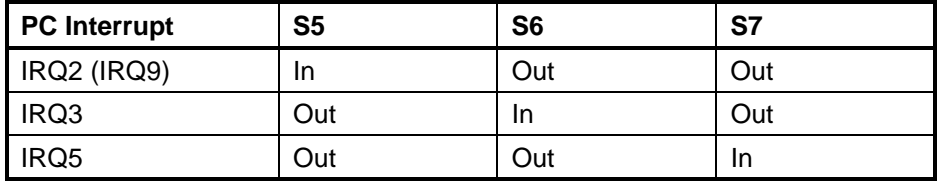

Jumpers S8 through S11 set the base address of a 16K memory segment in the Host's RAM. This memory space is used to exchange information between the CLC and the Host.

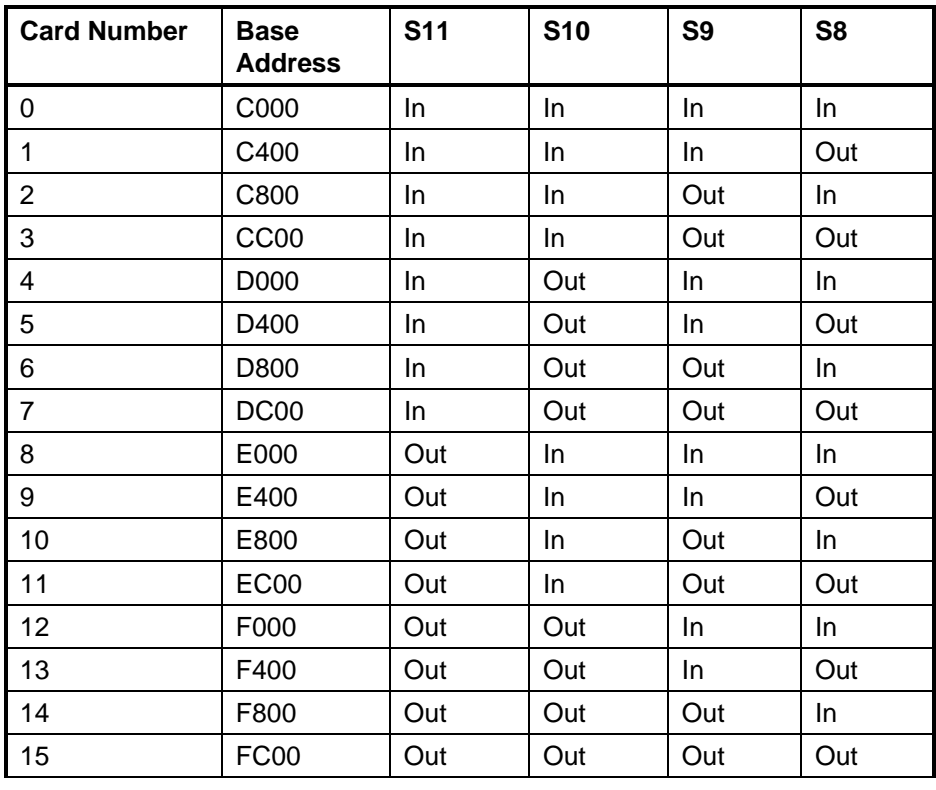

# **On-Board Battery**

Non-volatile memory backup is provided by a 3 volt, CR2477N (MnO2/Li) type battery. The battery has a capacity of 0.9 Amp-hours.

# <span id="page-12-0"></span>**CLC-V Overview**

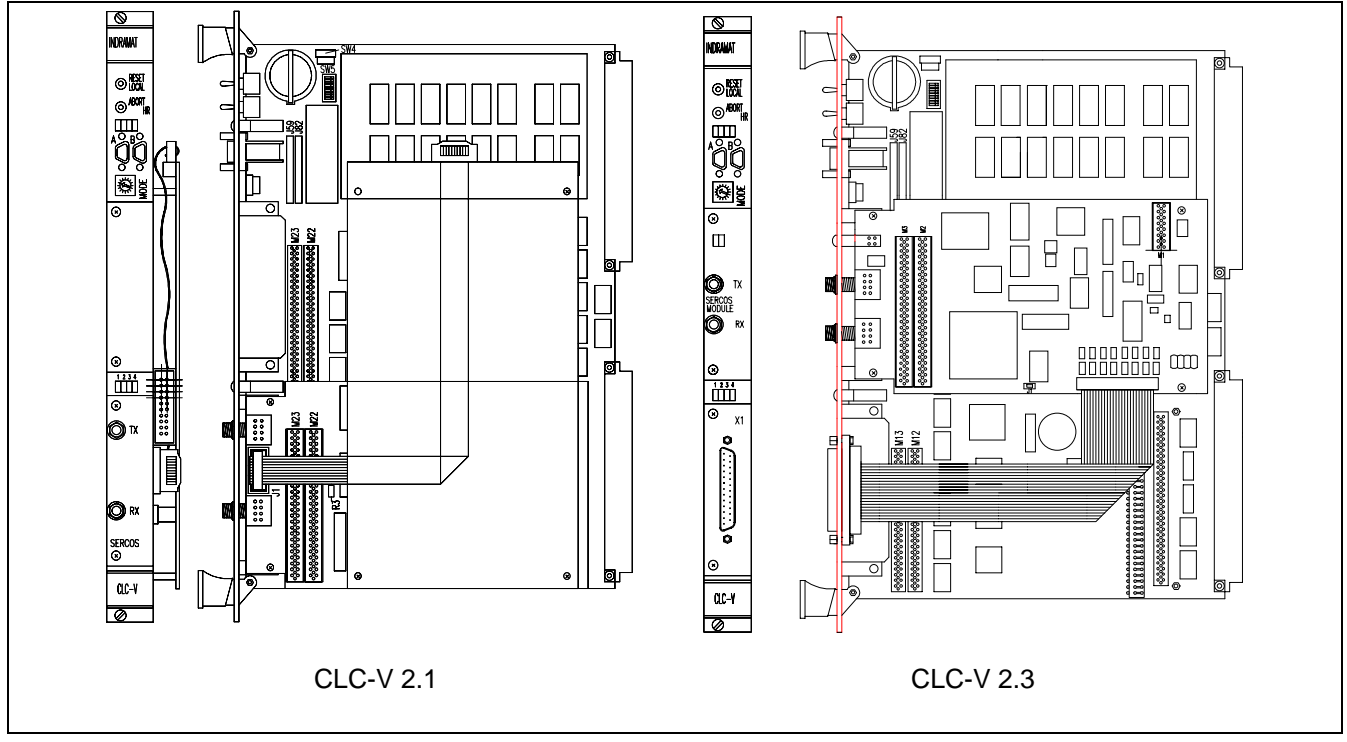

Figure 1-5: CLC-V Hardware Comparison

# **CLC-V Serial Communication**

Port A is configured to respond to the CLC ASCII Host Protocol. Port B can be configured to respond to Host Protocol, Teach Pendant or another interface. The serial interface is compatible with EIA RS-232C and supports signals for both AT and XT type Host PCs.

The CLC's default parameters are:

9600 baud 8 bits per character 1 stop bit no parity

The configurable communication settings are shown in the following table.

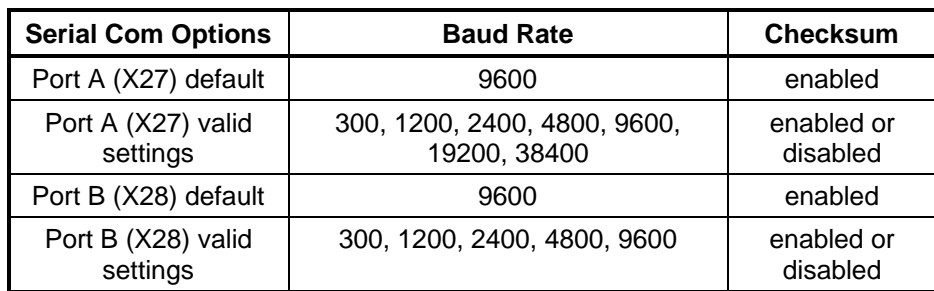

# **CLC-V SERCOS**

The SERCOS port is used for loop-through, daisy-chained installation into a SERCOS fiber-optic ring. The output port, Tx, is connected to the SERCOS input port of the next SERCOS device in the ring. Each SERCOS device is interconnected, output to input, with the output of the last device returned to the SERCOS input, Rx, of the CLC-V.

# **CLC-V Configuration Switches**

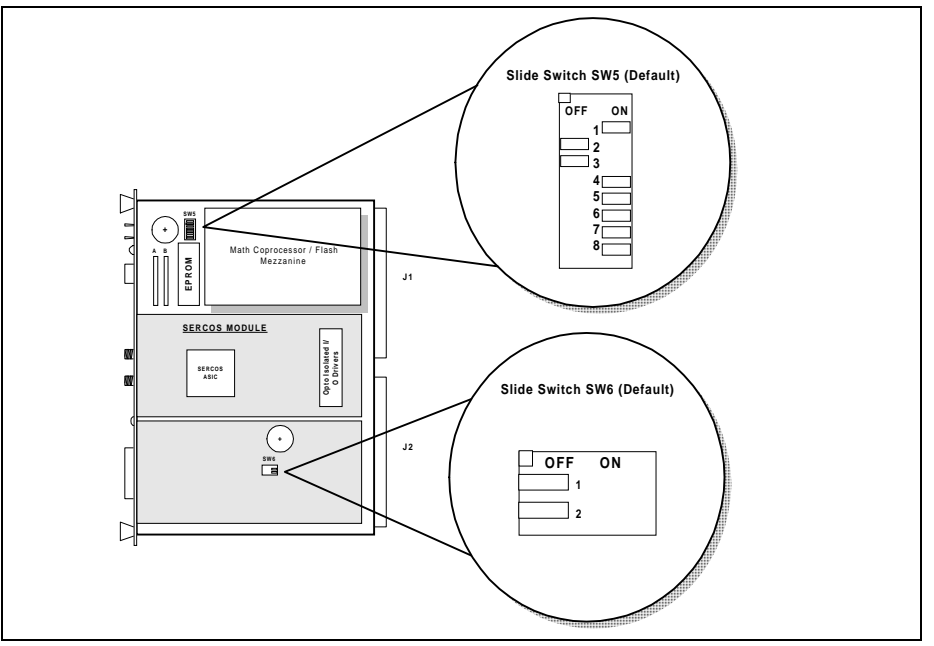

Figure 1-6: CLC-V Configuration Switches

#### **Configuration Switch - SW5**

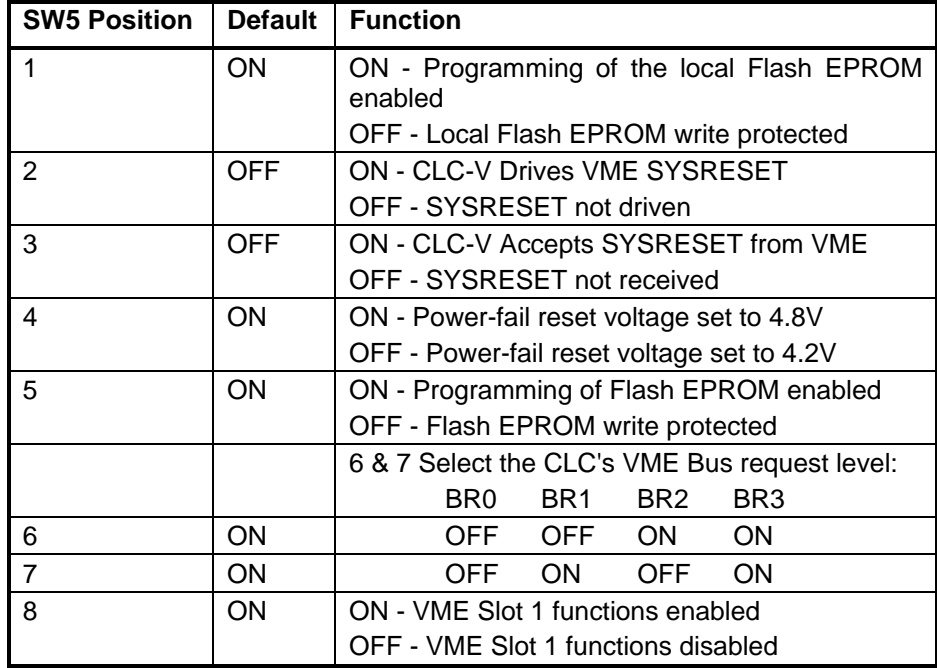

**Configuration Switch - SW6**

Both switches SW6-1 and SW6-2 are functionally used as one switch. Both must have the same setting, ON or OFF.

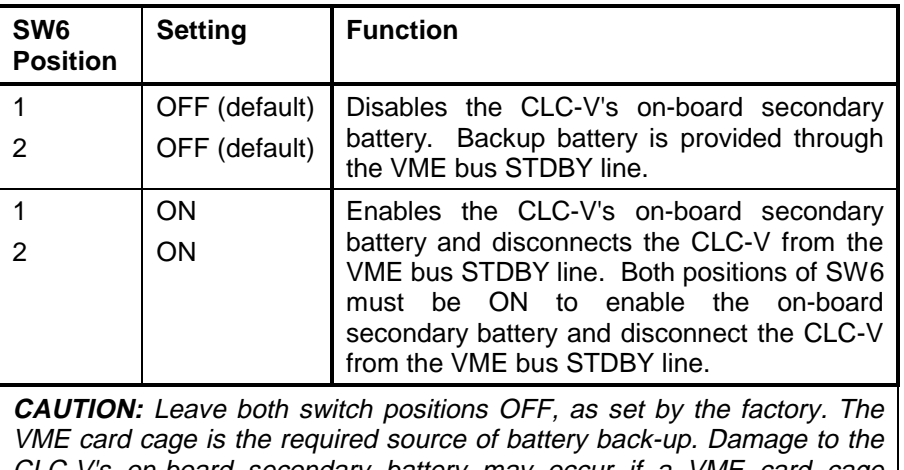

CLC-V's on-board secondary battery may occur if a VME card cage supplies battery backup and either position of SW6 is set ON.

# **On-Board Primary Battery**

SRAM parameters and real-time clock (RTC) backup is provided by a 3 volt, CR2032 lithium button-style battery. The battery has a capacity of 0.18 Amphours.

# <span id="page-15-0"></span>**2 Monitoring and Diagnostics**

# **2.1 System Diagnostics - Codes and Messages**

The CLC provides three types of diagnostic messages: Status Messages, Warnings, and Shutdowns. Diagnostic messages are preceded by an identifying code number. Indramat assigns these code numbers using the following groups:

> Status Messages (001-199) Warning Messages (201-399) Shutdown Messages (400 - 599)

A second error code is often included within the primary error message.

"X" indicates a hexadecimal error code

"D" indicates a decimal error code

The Host can request the currently active diagnostic message for the CLC system and for each user task. In addition, any parameters pertaining to Drive Diagnostics can be accessed through drive service channel (Dx.x) parameters. Refer to the Drive manual for descriptions of drive diagnostics.

See the **Parameters** section for more detailed descriptions of the CLC System and Task parameters. For example:

Parameter **C-0-0122**: Diagnostic Message Parameter **C-0-0123**: Diagnostic Code. Parameter **C-0-0124**: Extended Diagnostics. Parameter **T-0-0122**: Task Diagnostic Message (where s= A, B, C or D for Task A - D) Parameter S-x-0095: Drive Diagnostic Message (where  $x= 1 - 8$  for Drive  $1 - 8$ )

# <span id="page-16-0"></span>**2.2 Status Messages (001-199)**

A Status Message indicates the normal operating status of an axis, task, or the system when there are no errors. A change in status that generates a new status message overwrites the previous message. No user acknowledgment is required for a change in a status message.

# **001 Initializing System**

The CLC is initializing the executive firmware, the SERCOS ring, and other devices at power-up or exit from parameter mode.

#### **002 Parameter Mode**

The CLC is in parameter mode, and the drives are in Phase 2.

# **003 Initializing Drives**

SERCOS has been reconfigured and the ring is being initialized.

## **004 System is Ready**

The system has been initialized and is ready for operation.

#### **005 Manual Mode**

All four user program tasks are in manual mode.

#### **006 Automatic Mode: ABCD**

The user program tasks indicated at the end of the message are in automatic mode, and the rest are in manual mode. For example, "Automatic Mode: B" indicates that only Task B is in automatic mode.

# **007 Program Running: ABCD**

The user program tasks indicated at the end of the message are running, and the rest are not running or are single-stepping.

#### **008 Single-Stepping: ABCD**

The user program tasks indicated at the end of the message are in singlestep mode. The other tasks are not running.

#### **009 Select Parameter Mode to Continue**

An error during system initialization occurred and was cleared, but the error condition was not corrected. Switch into Parameter Mode to continue.

#### **010 Breakpoint Reached: ABCD**

The user tasks indicated at the end of the message have reached a user program breakpoint, and the rest of the tasks are not running.

# <span id="page-17-0"></span>**2.3 Warning Messages (201-399)**

Warning messages are issued when an improper system condition exists. The condition is important enough to be brought to an operator's immediate attention, but not critical enough to shut down the system. However, a warning may be a notification of an impending shutdown condition. Warnings typically allow normal system operation to continue.

A warning sets the error bit associated with the affected task or the system and displays the warning message. Once issued, the error condition must be corrected and acknowledged to the system. The user acknowledges and clears a warning with a low-to-high transition of the Clear All Errors bit of the CLC's System Control Register.

After a warning condition has been corrected and acknowledged, the user program can be resumed at the point where the error occurred. In SERCOS, warnings are Class 2 Diagnostics.

Warning messages can be cleared by correcting the warning condition, or by setting the CLC's clear error input.

# **201 Invalid jog type or axis selected**

This message is issued before a coordinated I/O jog when an invalid type or axis is selected.

# **202 Drive D is not ready**

This message is issued before a coordinated I/O jog when a drive is not enabled.

# **203 Power lost during program**

This function is not currently implemented.

# **204 SERCOS Ring was disconnected**

The SERCOS ring was disconnected before a shutdown error was cleared. The ring is now initialized. To continue, activate the clear input. This message allows detection of an intermittent break in the fiber optic ring.

# **205 Parameter transfer warning in Task A**

There is an error in the parameter transfer instruction. This indicates a warning condition that does not shut down the task. The parameter format, parameter number, or stored value may be invalid. A communication error message is displayed in the diagnostic message for the task (A-D) in which the error occurred (T-0-0122). Information on the actual parameter number that caused the error is provided in extended diagnostics (C-0-0124).

# **206 Battery is low: replace it soon**

A low voltage on the RAM backup battery has been detected at power-up or initialization from parameter mode. Replace the battery to prevent any loss of data.

#### **207 Axis D position limit reached**

The negative or positive travel limit of axis D was reached, preventing a jog from occurring.

# <span id="page-18-0"></span>**2.4 Shutdown Messages (400 - 599)**

A Shutdown is issued in an emergency situation or when the system or drives cannot operate correctly. During a shutdown, the CLC switches the user program tasks into manual mode, decelerates all motion to zero velocity, and sets the error bit in the status register.

If the shutdown condition results from an E-stop or DDS-2 drive shutdown condition, the CLC also disables the drives, disabling motor torque and engaging the brake.

A low to high transition on the Clear All Errors bit in the System Control Register will clear a shutdown. The CLC automatically sends a 'Reset Class 1 Diagnostics' command to each drive that has an error.

# **400 Emergency Stop**

The Emergency Stop input is active (low). The E-Stop circuit has been opened due to activation of the E-Stop push button or external logic. All drives on the ring are disabled. Release the E-Stop button or correct the error condition.

# **401 SERCOS Controller Error: DD**

The SERCOS communications controller has indicated an error on the SERCOS ring. Check the fiber optic connections, the addresses set on the drives, and the drive configuration.

# **402 SERCOS Config. Error: see ext. diag. or**

#### **402 SERCOS Interface Error: XXXX (versions before 01.20)**

An error in the SERCOS service channel has occurred when the CLC was initializing the timing and scaling parameters. The extended diagnostics (C1.124) gives a description of the error.

If the extended diagnostic indicates a timing error or data limit error, check the amount of data or drives on the ring and the minimum cycle time parameter. Otherwise, check the fiber optic connections, the addresses set on the drives, and drive firmware versions.

# **403 System Error**

This error is not issued in current CLC versions and is reserved for future use.

# **404 Invalid Switch into Phase D**

The SERCOS communications controller did not allow a phase switch. Check if power is applied to the drives and if the fiber optic connections and the drive addresses are correct. If drive parameters were just downloaded, switch back into parameter mode to reinitialize the interface. If the above conditions are O.K., the SERCOS interface board may be faulty.

**NOTE:** This error is issued only in versions that do not use the SERCOS ASIC (firmware versions less than 01.20).

## **405 Phase D: Drive did not respond**

A time-out in the SERCOS ring has occurred when the CLC was initializing timing and scaling parameters. Check the fiber optic connections, the addresses set on the drives, and the drive firmware versions. This distinguishes a communication error from an actual phase switch error.

# **406 System Error**

This error is not issued in current CLC versions and is reserved for future use.

## **407 Drive D Phase 3 Switch Error**

The SERCOS phase 3 switch command failed for the drive indicated. This usually indicates that configuration parameters for the drive are invalid or have not been saved. Check the Drive Status message (parameter Dx.95) for drive 'D' for a description of the error.

If the Drive Status indicates that parameters are invalid or lost, display the Phase 2 error parameter list for Drive 'D'. Switch into parameter mode and change the invalid parameters or download a valid parameter file to the drive.

If the drive is not communicating, check the connections and the addresses. If drive parameters were just downloaded, switch back into parameter mode to reinitialize the interface.

# **408 SERCOS Controller is in test mode**

The Indramat DAS2 SERCOS Controller is in test mode. Set the mode switch on the front of the board to a position where this error does not occur. Note: This error is not issued in versions that use the SERCOS ASIC.

# **409 SERCOS Disconnect Error**

The SERCOS fiber optic ring was disconnected or the drives were powered down while in Phase 3 or 4. A more descriptive message will be displayed in the extended diagnostics (C1.124 - Indicates the first drive in which the drive data failed).

#### **410 System Error**

This error is not issued in current CLC versions and is reserved for future use.

#### **411 Drive D Phase 4 Switch Error**

The SERCOS phase 4 switch command failed for the drive indicated. This usually indicates that configuration parameters for the drive are invalid or have not been saved. Check the Drive Status message (parameter Dx.95) for drive 'D' for a description of the error.

If the Drive Status indicates that parameters are invalid or lost, display the Phase 3 error parameter list for Drive 'D'. Switch into parameter mode and change the invalid parameters or download a valid parameter file to the drive.

If the Drive Status indicates that there is a feedback error, voltage error, or other hardware error; correct the problem and switch into and out of parameter mode to reinitialize the interface.

#### **412 No drives were found on ring**

No drives were found when the CLC initialized the SERCOS ring to Phase 1. Check the addresses set on the drives, in the CLC program, and in the CLC parameters. Also, check that power is applied to the drives and the fiber optic connections are correct.

#### **413 I-O board was not found**

The selected I-O board was not found on the VME bus. The correct I-O device must be enabled and the address selected on the device must match the CLC parameter. A VME arbiter must be present in the rack (on CLC/V, switch SW5-8 must be on). See the I-O device descriptions for more information.

#### **414 Parameters were lost**

CLC System, Task, and Axis parameters were lost, and defaults have been loaded. The RAM backup battery has failed or was not connected, or an internal system error or new software version has corrupted the memory.

#### **415 Drive D was not found**

A drive (D) that is used in a program or selected in the system parameters was not found on the SERCOS ring. Check the fiber optic connections, the address switches on the drives, and the user program and parameters.

# **416 Invalid Instruction at XXXX**

An invalid user program instruction was found by the CLC during compilation. Recompile the program from the PC and download it again. If the error still occurs, check the source program for an instruction that may not be supported in this firmware version.

## **417 SYSTEM ERROR: pSOS #XXXX**

An internal CLC operating system error has occurred. Call Indramat Service for assistance.

#### **418 No program is active**

No active user program was found on the CLC during initialization. Download and activate a program from the user interface, then clear the error.

## **419 Invalid Program File**

A checksum or file format error was found in the active program file. Recompile the program from the PC and download it again. If the error still occurs, call Indramat Service for assistance.

#### **420 Drive D Shutdown Error**

The drive has issued a shutdown error, which disables motion. Check the SERCOS Drive Status message (parameter Dx.95) for a description of this error. Refer to the drive manual for more information.

#### **421 User Program Stack Overflow**

The subroutine call stack for a user program task has overflowed. Check the program for the following conditions:

- -there is not a return for every subroutine call
- -a subroutine is calling itself
- -program flow has caused multiple returns
- -more than 256 subroutines are nested.

See the diagnostic message (**Error! Reference source not found.**) or **task error bit** for each task to find out which task has this error.

## **422 Parameter transfer error in Task A**

There is an error in the parameter transfer instruction. The parameter format, parameter number, or stored value may be invalid. A communication error message is displayed in the diagnostic message for the task (A-D) in which the error occurred (T-0-0122). Information on the actual parameter number that caused the error is provided in extended diagnostics (C-0-0124).

#### **423 Unimplemented Instruction**

The instruction is not implemented in this version. Recompile the program without this instruction indicated by the current instruction pointer or update the CLC firmware or PC software.

#### **424 System Error**

This error is not issued in current CLC versions and is reserved for future use.

#### **425 Instruction Error: see Task A diag.**

An error has occurred in a user program instruction. A more specific message is displayed in the diagnostic message for the task (A-D) in which the error occurred (T-0-0122). This error usually applies to coordinated motion instructions.

#### **426 Drive D is not ready**

Drives must be enabled before motion commands are issued to them in a user program. Check the Axis Disable bit in Axis D's Control Register, Axis D's status bits, the fiber-optic ring, and the power circuit.

#### **427 Calc: invalid table index D**

In a user program calculation expression, the index to a point or event table is invalid. See the diagnostic message for each task to find out which task has this error, then check the variable that is used to index the table.

## **428 Calc: division by zero**

In a user program calculation instruction, an attempt was made to divide a number by zero. See the diagnostic message for each task to find the task and the instruction, then check the variables used in the expression.

#### **429 Calc: too many operands**

In a user program calculation instruction, more than 1000 operands and operators were in the string. See the diagnostic message for each task to find the task and the instruction.

#### **430 Calc instruction: invalid operator**

An invalid arithmetic operator was found in a user program calculation instruction. Check the compiler and firmware version numbers, and call Indramat service for assistance.

#### **431 Calc error: see Task A diag.**

An error has occurred in a user program calculation instruction. See the task diagnostic message for a communication error message.

#### **432 Calc: too many nested expressions**

In a user program calculation instruction, more than 16 operations were pending. See the diagnostic message for each task to find the task and the instruction. Then check the number of operands in the expression, looking for unbalanced parentheses.

#### **433 Setup instruction outside of a task**

The following commands must be placed in a task's main program: TASK/AXES, KINEMATIC, and DATA/SIZE. This error is issued if any of these commands are found in a subroutine. Move the instructions to Task A, B, C, or D, following the TASK/START instruction or Axis Setup icon.

## **434 Axis D configured more than once**

Axis D was selected more than once in a TASK/AXES command (axis setup icon). Modify the program so that the axis is selected once.

#### **435 Axis D not associated with a task**

Axis D was not associated with a task using the TASK/AXES command but was used in another command. Modify the program so that the axis is selected.

# **436 General Compiler Error: XXXX**

An error was found in a compile-time instruction (TASK/AXES, KINEMATIC) after program activation. See the task diagnostic message for a description. If there is no task diagnostic message, call Indramat for assistance.

## **437 Axis D not controlled by this task**

Single-axis motion was started from a task not associated with an axis. Motion can only be started from a task with axes selected in the TASK/AXES command.

# **438 Invalid Axis Selected: D**

Axis D was not found on the SERCOS ring or is an invalid axis number. This error is issued during single-axis or ELS motion commands. Check the constant or variable that contains the axis number.

# **439 Invalid Motion Type: D**

The axis type does not match the type of motion used by the instruction. This error is issued when a single-axis command is given to a coordinated motion axis, for example.

#### **440 I-O Transfer Error: see task diag.**

An error occurred while reading or writing an I-O register. See the task diagnostic message for a description.

# **441 DMA error while reading from local RAM**

#### **442 DMA error while reading from VME address**

#### **443 DMA error while writing to local RAM**

# **444 DMA error while writing to VME address**

## **445 DMA Access Time-out Error**

**446 DMA Time-out Error**

**447 VME SYSFAIL Detected**

# **448 VME Communication Handshake Error (D)**

## **449 VME Bus Error**

A VME bus error occurred while communicating to another card in passthrough mode through the serial port or during a VME transfer instruction. Check the extended diagnostics for the type of error and the address at which it occurred. If VME transfers were not being performed or if the address does not match that in the program, an internal CLC system error has occurred. Notify Indramat Service of this system error.

## **450 Event D: invalid event type**

The event type selected in the event table is not valid or does not match the type of motion or event. This error is also issued if an event/trigger (event arm) is executed for a motion-based event.

# **451 Invalid event number D**

The event number is not within the bounds selected with the data/size command for this task.

#### **452 More than D event timers armed**

Only 'D' repeating timer events can be armed at one time. Check the program flow to make sure that triggered events are being disabled.

#### **453 Homing param. transfer error: D**

A SERCOS communication error occurred during a drive-controlled homing command. 'D' indicates the communication error code returned by the drive. Try to home the axis again. If this error still occurs, call Indramat for assistance.

#### **454 Axis D homing not complete**

The drive did not successfully complete the homing sequence. See the drive diagnostics for a status or error message.

# **455 Invalid VME Data Transfer Class**

During a VME/READ or VME/WRITE instruction, the transfer class (e.g. I16, F32, etc.) is invalid.

## **456 Invalid VME Address**

During a VME/READ or VME/WRITE instruction, the VME address does not lie within the valid VME address range.

## **457 Table Bounds Error During VME Read**

The variable or point table index exceeds the size of the table configured in the DATA/SIZE instructions.

## **458 Table Bounds Error During VME Write**

The variable or point table index exceeds the size of the table configured in the DATA/SIZE instructions.

# **459 Axis D target position out of bounds**

The programmed position in an axis/move command exceeds the drive's travel limits. Adjust the travel limits or check the variable or constant containing the position.

# **460 Invalid program D from binary inputs**

The program selected from the Binary Program Select bits does not exist on the card or is greater than the maximum number of programs.

#### **461 System Error**

This error is not issued in current CLC versions and is reserved for future use.

#### **462 System Error**

This error is not issued in current CLC versions and is reserved for future use.

#### **463 Ratio command: invalid ratio**

In the RATIO command, one of the factors is too large or the master factor is zero.

#### **464 Can't activate while program running**

A new program cannot selected through the Binary Program Select inputs unless the program is stopped.

#### **465 Drive D config. error, see ext. diag, or**

#### **465 Drive D: telegram type not supported (versions before 01.20)**

Drive D does not support a product-specific option or a drive configuration calculation has failed. Product-specific options include ELS, single-axis motion, or I-O cards.

The extended diagnostic message (C1.124, or in Status-System menu) describes the error in more detail. It often shows the parameter that failed along with a short message describing the error. If it indicates that a parameter is invalid or a configuration is not supported, check the axis configuration with the drive hardware or software.

If the extended diagnostic indicates an error such as 'Handshake time-out' or 'Drive is not responding', the SERCOS ring may have been disconnected during initialization. Check the fiber optic connections and the addresses of the drives on the ring.

## **466 Drive D: scaling type not supported**

Drive D does not support an option such as ELS or single-axis motion, which are product-specific. Check the axis configuration with the drive hardware or software. Note: This error is issued only in versions that do not use the SERCOS ASIC (firmware versions less than 01.20).

## **467 Invalid ELS Master Option**

An option in the ELS/INIT command is invalid, not supported, or inconsistent with the other options.

# **468 ELS adjustment out of bounds**

The phase offset or fine ratio adjustment exceeded the bounds allowed by the drive. The fine adjust must be between -100 and 300%.

#### **469 Axis D accel <= 0 or > maximum**

The acceleration or deceleration programmed for axis D is negative, zero, or exceeds the maximum acceleration or deceleration parameter (Ax.21 or Ax.22).

#### **470 Axis D velocity > maximum**

The velocity programmed for axis D is exceeds the maximum velocity parameter (Ax.20).

#### **471 Invalid VME Base Address Page: 0xXXXX**

The base address page selected in the VME parameter is invalid. See the VME descriptions.

# **472 VME Event Trigger Rejected**

A CLC did not respond to the VME broadcast event message. See the VME event description.

# **473 VME Event Trigger For Unit D Failed**

Unit D did not respond to the VME mailbox event message. See the VME event description.

#### **474 Drive D cyclic data size too large**

Too much data is configured in the SERCOS cyclic telegram. The drives currently support up to 16 bytes of configurable data. Remove I-O or registration options from the parameter or program configuration.

#### **475 Axis D capture already configured**

An axis has been configured for the feedback capture function in a previous user program command. Only one capture/setup command is allowed for each axis.

## **476 Axis D: Real Time Bit Setup Error**

A SERCOS error occurred while the CLC was configuring the drive's real time bits for the feedback capture function. Clear the error, enter parameter mode to reinitialize SERCOS, and then exit parameter mode.

# **477 Axis D: probe edge not configured**

This error, issued in the capture/enable instruction, indicates that the selected probe edge for the event has not been configured with the capture/setup instruction.

#### **478 Calc: operand out of range**

The operand of a calculation function is out of the range of valid arguments, as when a square root or a logarithmic of a negative number is attempted.

#### **479 Drive D: too many cyclic data elements**

The DDS 2.1 currently allows 4 cyclic data elements for the AT and MDT. Remove options such as I-O cards and probing. Refer to the SERCOS Cyclic Telegram Configuration

#### **480 SERCOS Error: MDT is too large**

The DDS 2.1 currently allows 104 bytes in the MDT. Remove options such as I-O cards and probing, or reduce the number of drives on the ring. Refer to the SERCOS Cyclic Telegram Configuration

# **481 Event D is already armed**

An event that is currently armed has been armed again using event/trigger (event arm) or the VME event instructions.

#### **482 Checksum Error in Program**

The currently active program's checksum doesn't match the checksum that is stored in memory. This indicates that a system error has caused the CLC to overwrite memory. Call Indramat service for assistance.

#### **483 Parameter Init. Error: see Task A diag**

There is an error in the parameter initialization or bit initialization instruction; which is executed when exiting parameter mode. The parameter format, parameter number, or stored value may be invalid.

A communication error message is displayed in the diagnostic message for the task (A-D) in which the error occurred (**T-0-0122**). Information on the actual parameter number that caused the error is provided in extended diagnostics (**C-0-0124**).

In many cases, this error is issued when a drive is not on the ring or the drive parameter is not found for a type of drive.

#### **484 CLC SYSTEM ERROR**

This error indicates a problem in the CLC executive firmware. See the extended diagnostics parameter (**C-0-0124**) for more information, and call the Indramat service department for assistance.

#### **485 SERCOS I-O: too many registers configured**

More than 50 SERCOS I-O registers were configured in the CLC, which exceeds the system limit. This includes both drive-resident I-O and SERCOS I-O slaves.

## **486 SERCOS Device D is not a drive**

The SERCOS device with address D was enabled in the user program or parameters as an axis, but an I-O slave or other type of slave was detected.

#### **487 Cam D is invalid or not stored**

In the cam/activate command, the selected cam ('D') is not stored on the card or does not contain valid data. Check the variable or constant that selects the cam. Check that there is a valid cam with index 'D' stored on the CLC.

#### **488 Cam Error: See Task A diag.**

An error was issued during a cam command in task (A-D). See the task diagnostic message (**T-0-0122**) for a description.

## **489 More than D cam axes selected**

The CLC limits the number of axes configured as CLC Cam Axes to 'D'.

#### **490 System Memory Allocation Error**

The dynamic memory space on the CLC has been exhausted. Call Indramat Service for assistance.

## **491 PC Communication Handshake Error**

The CLC/P did not respond to an ASCII message. Check the address configuration on both the PC (config.sys and system.ini) and the CLC/P (address jumper switches).

## **492 Programs were lost**

User programs and data were lost. The RAM backup battery has failed or was not connected, or an internal system error has corrupted the memory. For the CLC/V, the card may have been removed from the VME rack.

## **493 Data was restored from Flash**

User programs and parameters have been restored from Flash EPROM. If the card has just been installed in the VME rack and a valid program is active, clear this error and proceed. If the card has not just been installed, this indicates that the VME standby battery has failed and the previous program and data has been replaced with that stored in Flash.

#### **494 Sequencer init. error: see task T diag**

An error has occurred in a sequencer/initialize instruction in task 'T'. The task diagnostic (**T-0-0122**) and the extended diagnostic (**C-0-0124**) give a more detailed description of the error.

#### **495 Sequencer error: see task T diag.**

An error has occurred in a sequencer/execute instruction in task 'T'. The task diagnostic (**T-0-0122**) and the extended diagnostic (**C-0-0124**) give a more detailed description of the error.

# **496 Can't Execute this Instruction from an Event**

This user program instruction cannot be executed from within an event. See the task error descriptions and the current program instruction. Some operations, such as sequencer initialization, cannot take place during an event. Move the instruction into a main user task or subroutine

#### **497 Limit switch config. error, see ext. diag**

This error is issued at activation of a program when one of the PLS parameters defined in the program is invalid. It is also issued when the ELS setup is incorrect for PLS operation. Parameter **C-0-0124** provides a detailed description of the error as an extended diagnostic message.

#### **498 Drive D Shutdown Warning**

This error is issued when any drive has a Class 2 shutdown warning. The tasks that stop for errors switch into manual mode and perform a controlled stop of all axes. A drive warning indicates a condition that will later cause a shutdown, but is serious enough to require immediate attention. Since the warning may have already been cleared on the drive, the extended diagnostic (**C-0-0124**) latches the class 2 diagnostic bits (drive parameter S-0-0012) from the drive so that this condition can be corrected.

**Note:** Class 2 warnings may not be detected by the CLC if drive parameter S-0-0012 is being continuously read by the user interface or user program, since the diagnostic change bit is reset whenever this parameter is read.

# **499 Axis number D not supported in this version**

This version of CLC software is limited to less than D axes. The axis number is limited to the number of axes allowed. Currently, the standard version of CLC allows 4 axes, and the enhanced version 40 axes.

## **500 Axis D is not referenced**

Axis D has not been homed, the reference position has not been set, or the reference position has been lost. The reference position bit in drive parameter S-0-0403 is zero. To enable or disable this error, use parameter A-0-0006.

# **501 Drive D communications error**

An error in drive communications has occurred while the CLC was reading or writing a service channel parameter for an internal operation. Parameter C1.124, extended diagnostics, has a detailed description of the error.

#### **502 ELS and cams not supported in this version**

The ELS and cam features are not supported in this version of the CLC. GPS and GPE are the only firmware versions that include these features.

# **503 Executing empty block #D**

This error is reserved for use by the TRANS01-D control. See the documentation for this version.

#### **504 Communication Timeout**

During a timed serial port transmission, the serial port has not responded within the time set in parameter C-0-0016. Timed transmissions used for jogging through Visual Motion. If this error occurs, increase the timeout value in C-0-0016.

# **505 Axis D is not configured**

A user program command was issued to Axis D, but axis D is not configured in the program. Modify the user program so that the correct axis is addressed, or exclude the axis from the system using parameter A-0-0007.

# **506 I-O Mapper initialization error**

The I-O mapper was invalid at initialization, due to loss of memory or an incompatibility in the mapper version.

# **507 Option Card Power Supply Error**

There is an external power supply or output driver error on a DEA-08.1C, DEA-09.1C, or DEA-10.1C expansion cards connected to the CLC-D. This error is issued only in Run Mode (phase 4). All inputs are read as 0, and all outputs are turned off.

## <span id="page-32-0"></span>Power Supply Error on DEA/C:

The +24V signal voltage on each CLC/D must fall in the following range:

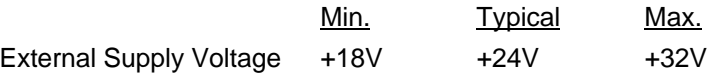

#### Output Driver Error on DEA/C:

An output driver error turns the 'ERR' LED on the DEA/C card on. This indicates that the current drawn by the outputs has caused the output drivers to shut down. There is a protection circuit that prevents damage to the card in this condition. This error is issued if the current is greater than 300mA for more than 1 microsecond.

## **Troubleshooting**

When a 507 error occurs, check parameter C-0-0031 to find the cards that have the error condition. Check the ERR LED on the DEA/C. If it is on, check the current draw of the devices connected to the outputs. If the ERR LED is off, check the +24V external power supply signal to see if it is connected and if it falls in the range above.

# **2.5 Fatal System Errors**

When a microprocessor exception or an unrecoverable system error occurs, the CLC may stop communicating with Visual Motion and teach pendant interfaces. If possible, control is passed to a CLC-resident monitor routine that can provide debugging information to an ASCII terminal connected to the Host serial port. If a fatal error repeatedly occurs and cannot be recovered, call Indramat Service for assistance in debugging.

# <span id="page-33-0"></span>**2.6 Communication Error Codes and Messages**

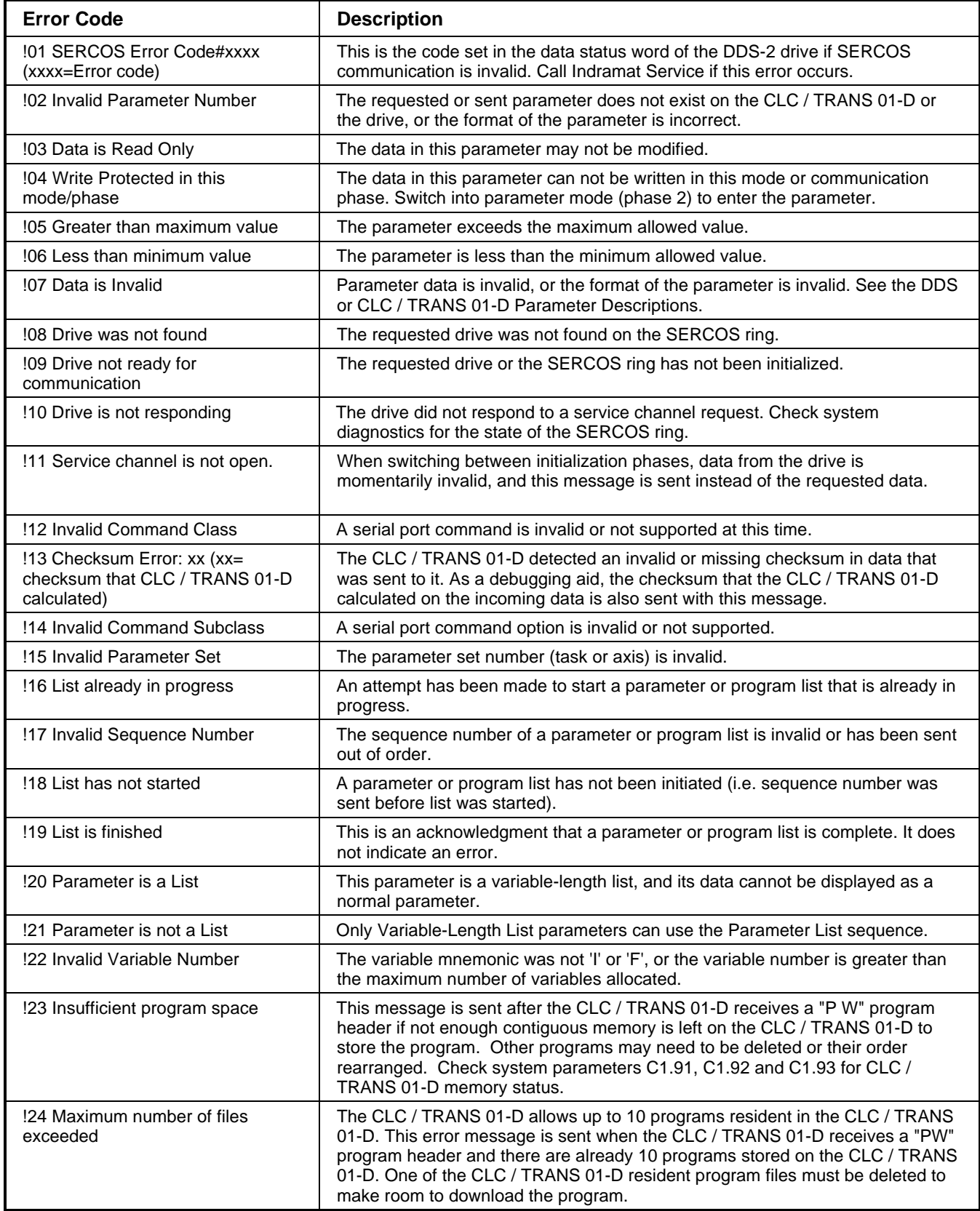

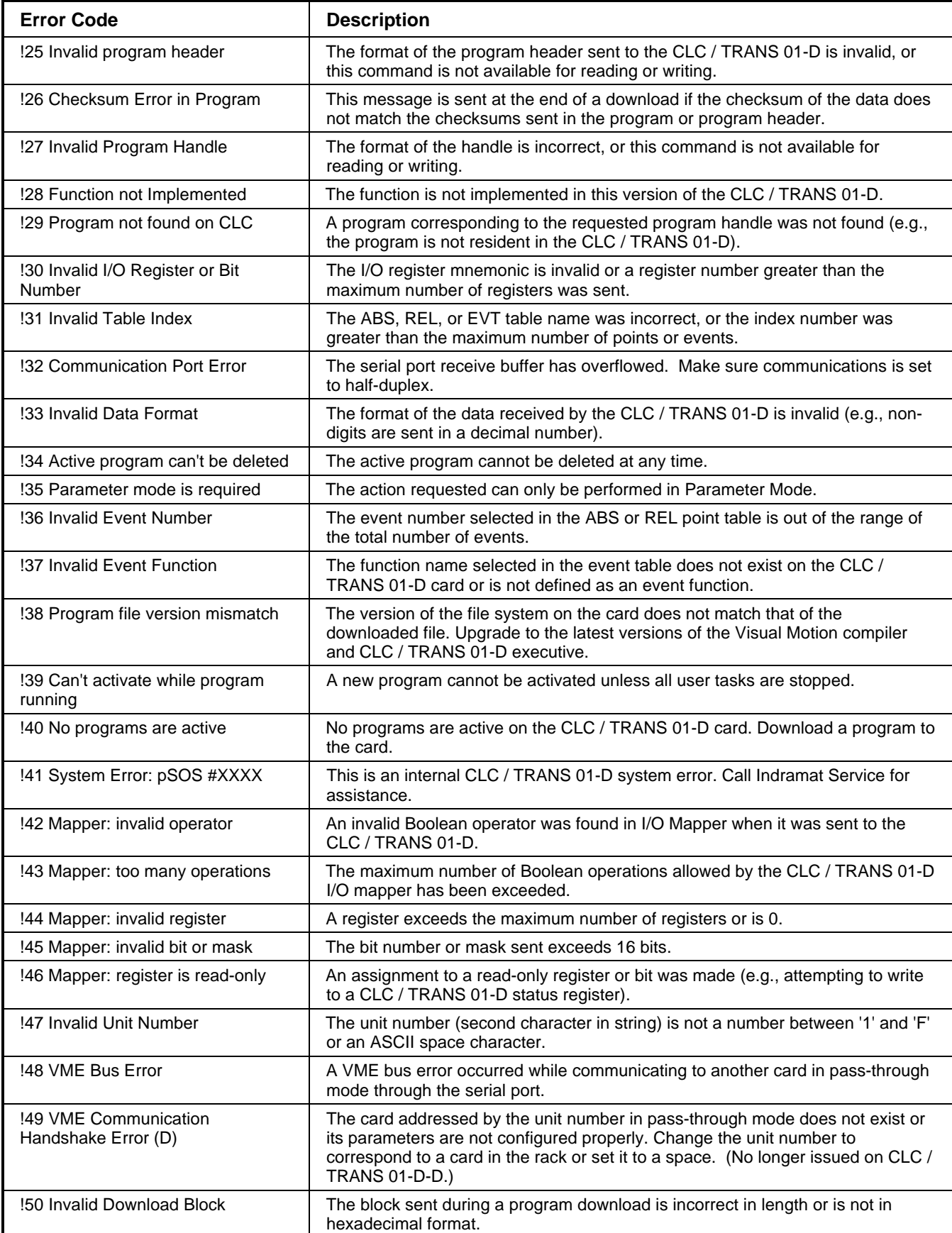

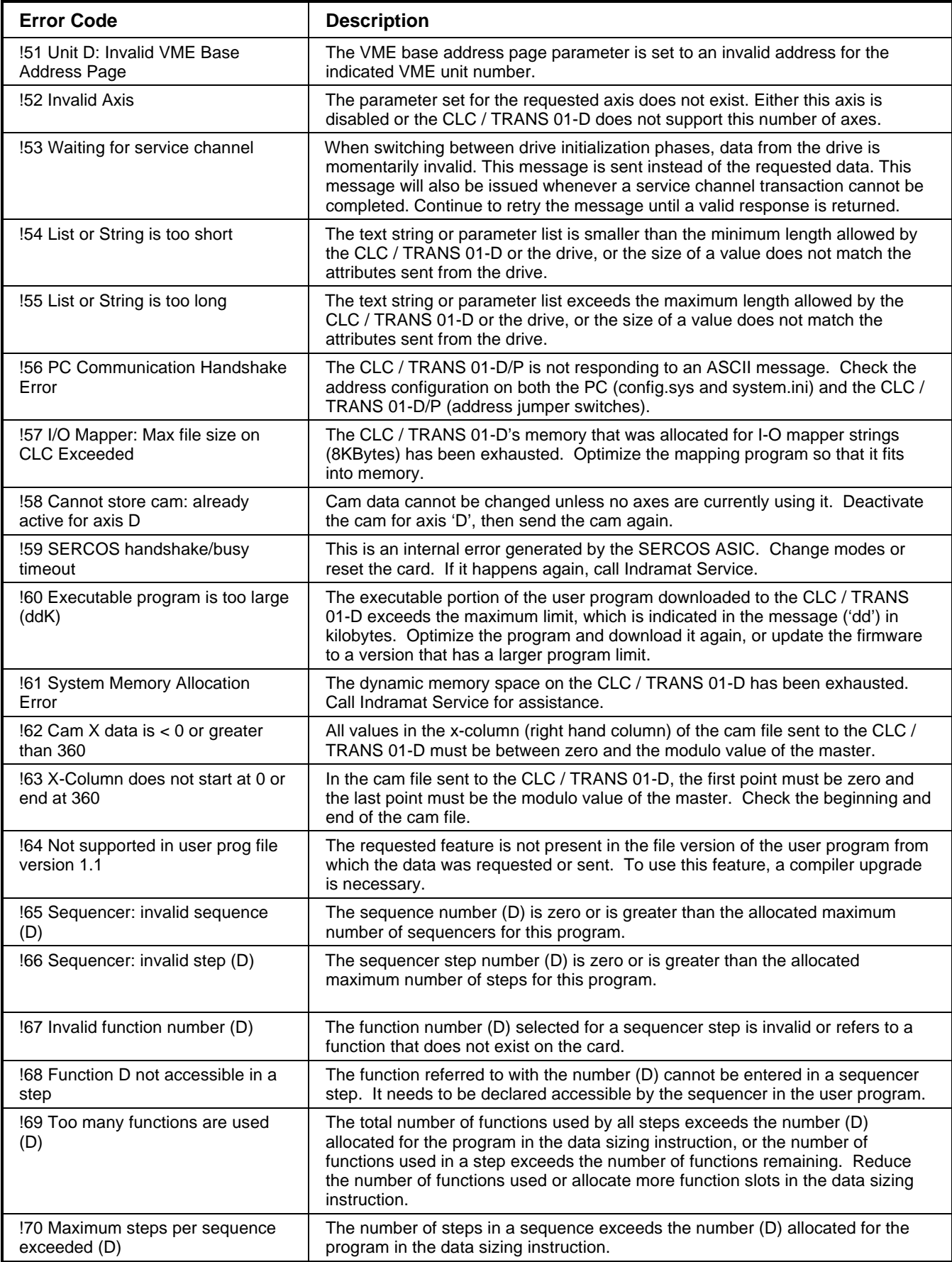
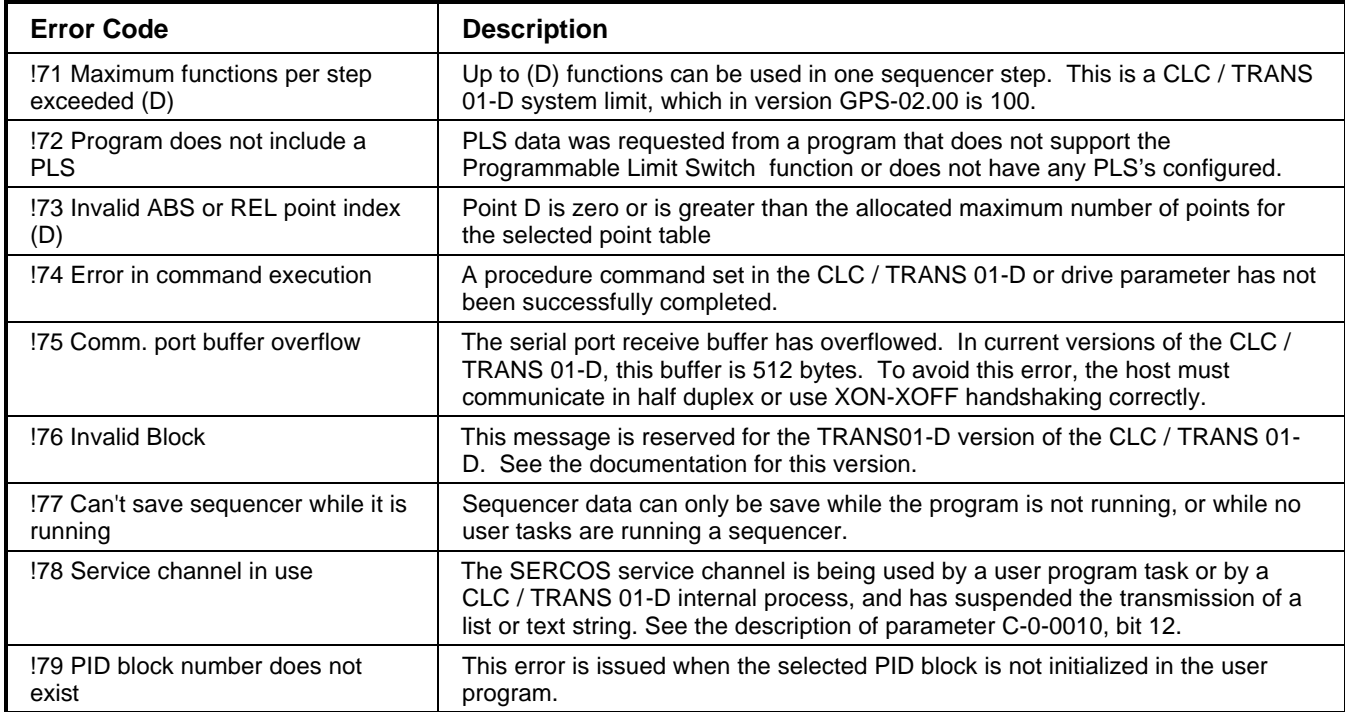

# **3 CLC DDE Server**

# **3.1 Dynamic Data Exchange**

The Microsoft Windows operating system specifies a method for transferring data between applications which is called dynamic data exchange (DDE). DDE is a message protocol that developers can use for exchanging data between Windows-based applications. The CLC communication server uses the dynamic data exchange management library (DDEML) which is built on top of the DDE protocol. The DDEML provides services that the messagebased DDE protocol does not support. Under the DDEML a client application requests information from a server application, or it sends unsolicited data to the server. The client does this by passing predefined ASCII strings to the server through the DDEML.

Before a client and server can exchange data, they must first agree upon what they are going talk about. This is done by establishing a conversation. Conversations are defined by a service name and a topic name. The CLC server application uses this information to specify how and who to communicate with. After having established a conversation, the client application can now pass data. This is done by specifying an item name. The item name identifies the specific data to be passed.

There are three basic types of data transactions which can be initiated by the client application. A **request** transaction is used to obtain data from the server. The server application knows how to obtain the requested information. The second type of transaction is an **advise link**. After a client application establishes an advise link with a server, it is up to the server to poll the data for changes. If the server finds that the data has changed it will notify the client application. The third type of transaction is a **poke**. A poke transaction is used to send data for a specific item to the server.

### **The Dynamic Data Exchange Server**

CLC\_DDE is a Windows based Dynamic Data Exchange (DDE) Server application which is used to communicate with Indramat's CLC motion control cards. It has been implemented using windows dynamic data exchange management library (DDEML).

Serial connection to a CLC card with support for an RS485 auto switching adapter. **Key Features**

- Support for a modem connection to a CLC card (AT protocol).
- VME back plane communications from a XYCOM PC (Requires XVME984.DLL).
- VME back plane communications from a GE FANUC Plug & Play PC (Requires VPCMTK.DLL).
- Direct PC AT bus communication to a CLC-P card (Requires CLC P.DLL).
- Connection for editing a CLC compiled program file off line (Requires CLC FILE.DLL).
- Demonstration connection for testing client applications off line (Requires DEMO.INI).
- Access to server parameters and status through DDE.
- Supports Request, Advise and Poke transactions.

### **Dynamic Data Exchange Interface**

A windows application, known as a *client*, can pass information between other applications known as servers using Dynamic Data Exchange (DDE). A client establishes a conversation with a server specifying a *Service* and a Topic. Once a conversation has been started, a client may request or send information by specifying an *item*.

### **Service Name**

The CLC communication server supports two DDE service names. The standard service name is **CLC\_DDE**. This should be used for all connections except when connecting to a CLC compiled program file. For this case use **CLC\_FILE**.

#### **Topic Name**

When the standard service name is used to exchange CLC data, the topic name identifies the method of connection to the CLC card and the card unit number. Valid strings consist of a communication device name and a unit number. Valid device names are **SERIAL\_**, **AT\_MODEM\_**, **XYCOM\_**, **GE\_P&P\_**, **DEMO\_** or **ISA\_** and valid card unit numbers are '0' to 'F'. Connections which use the CLC\_FILE service should specify the CLC program file as the topic name. If the file is not located in the same directory as clc\_dde.exe then the complete path should be included. To exchange server data the service name should be CLC DDE and the topic name should be **SERVER**. This is the only topic which will not support an advise link. See section SERVER Topic Name**.**

- **"SERIAL\_0"** Serial connection to a CLC card designated as unit '0'. **Example:**
	- **"XYCOM B"** Xycom PC in VME rack talking to a CLC V card designated as unit 'B'.
	- **"ISA\_1"** PC talking over the ISA bus to a CLC\_P card designated as unit 1.
	- **"SERVER"** Exchange CLC\_DDE server information.

#### **Item Name**

The item name identifies the specific data to exchange. When exchanging CLC data the item name consists of a string which contains the class, subclass and data identifiers of the information for the CLC card. The strings follow the ASCII serial protocol. **Refer to Appendix B. Direct ASCII Communications for an explanation of these codes.** When exchanging server data the item name should consist of the section and entry name from the INI file (clc\_dde.ini). The two names must be divided by a pipe ('|') character. Not all server data has read/write capabilities.

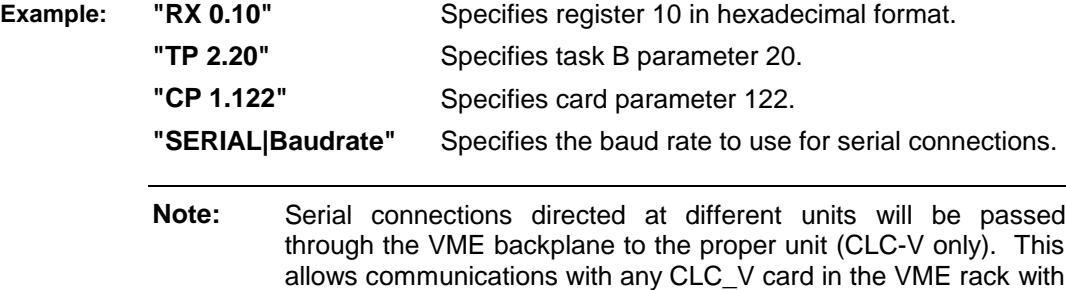

only one serial connection.

3-2 CLC DDF Server **End User Manual** 

# **3.2 The Communication Servers Main Window**

CLC\_DDE displays the unit number and current status for the selected CLC control card. To display the status for a different CLC card or to disable this feature, open the server configuration dialog box under the settings menu item. Select the desired connection/unit from the CLC status display combo box.

When CLC DDE is in an icon state the tip of the arrow will change colors depending on the communication state. A green tip means that the server is actively communicating, and a red tip indicates that the server is in an error state. If the monitored CLC card's status indicates an error state while the application is an icon, the server window will be restored to the normal state.

When the CLC DDE Server is running, either the icon or the dialog box below is displayed. If the icon is displayed, double-clicking the icon restores the dialog box.

The CLC DDE Server dialog box contains three selections on the main menu bar: File, Settings and DDE.

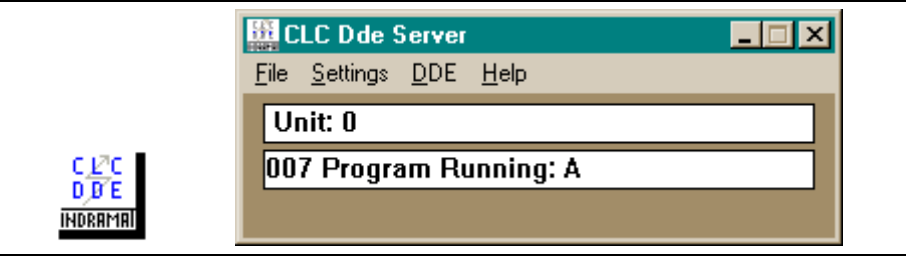

Figure 3.1: CLC DDE Server

### **Settings Menu - CLC Server Configuration**

The CLC Server Configuration allows setting of various system parameters as well as providing performance status information.

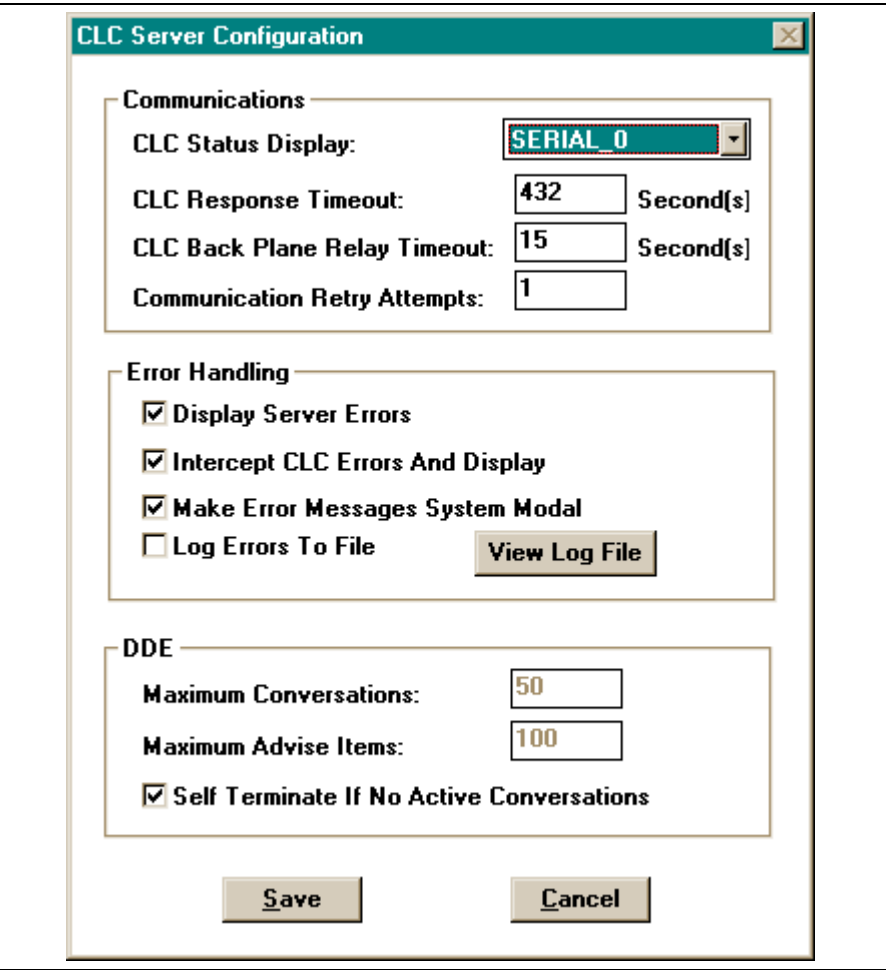

Figure 3-2: CLC Server Configuration

### **Communications**

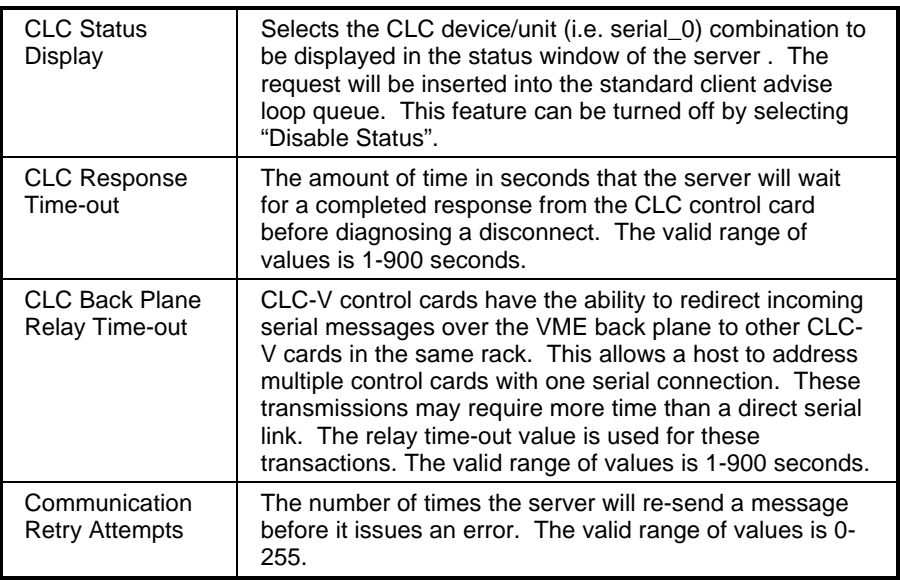

### **Error Handling**

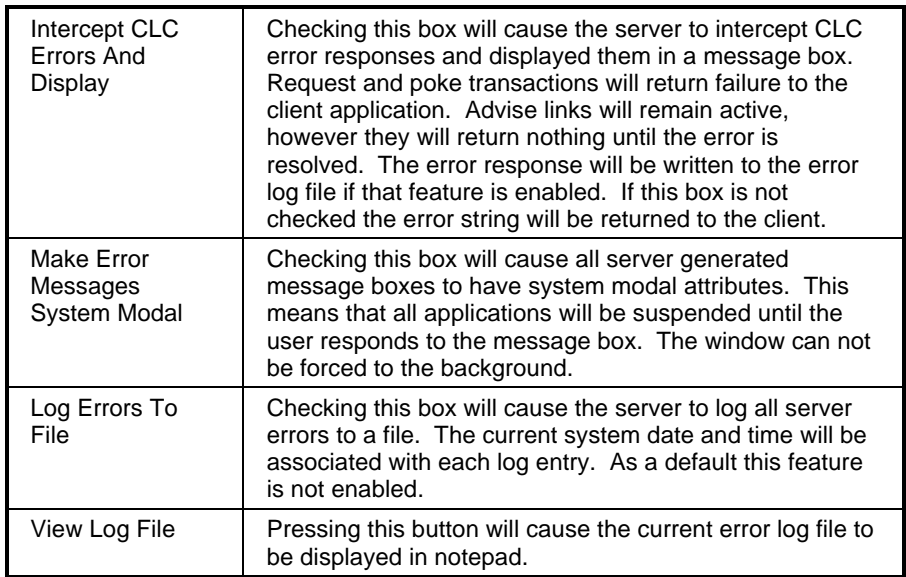

### **DDE**

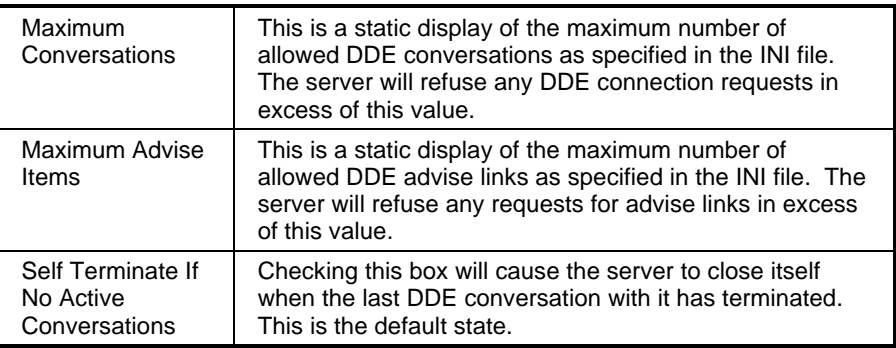

# **Settings Menu - Serial Communications**

The Serial Communications dialog box allows the user to select the serial communication parameters the server will use. When this dialog box is open all communications are suspended. If changes are made to the configuration they will take affect when the "Save" button is pressed.

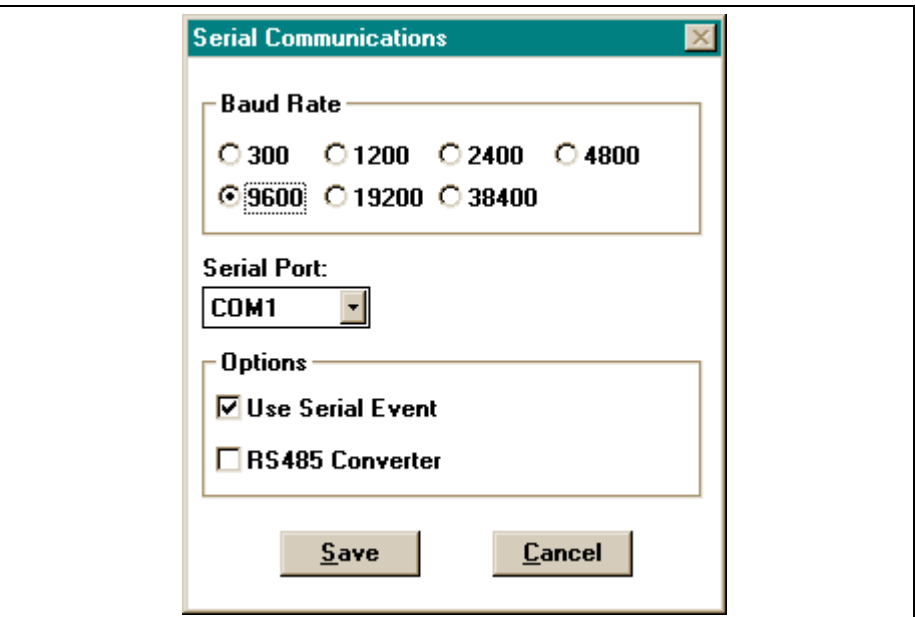

Figure 3-3: Serial Communications

| <b>Baud Rate</b>                                                | Check the proper baud rate to use when communicating<br>serially with a CLC card.                                                                                                    |  |  |  |
|-----------------------------------------------------------------|----------------------------------------------------------------------------------------------------|--|--|--|
| Serial Port                                                     | Select the serial communications port to use on the PC.                                                                                                    |  |  |  |
| Use Serial Event                                                | Checking this box causes Windows to notify the server<br>when a completed message is in the receive queue. This<br>will increase the number of serial messages sent over<br>polling for a response. Slower computers may not be able<br>to utilize this feature.                                                                                                    |  |  |  |
| RS485 Converter<br>(not available<br>with<br><b>TRANS 01-D)</b> | This option should be used when an RS232 to RS485<br>converter is present. A delay will be inserted between<br>messages which is equal to at least one character<br>transmission at the selected baud rate. This is necessary<br>to ensure that the CLC card has had sufficient time in<br>which to turn the RS485 transmitter off and enable the<br>receiver. Please note that the converter must toggle the<br>transmitter and receiver automatically, and also that echo<br>back must be disabled. |  |  |  |

### **Settings Menu - VME Communications**

The VME Communications dialog box allows the user to edit parameters which the server uses when talking over the VME bus using a XYCOM embedded PC. When this dialog box is open all communications are suspended. If changes are made to the configuration they will take affect when the "Save" button is pressed. The dynamic link library "XVME984.DLL" must be in the CLC directory or the windows path.

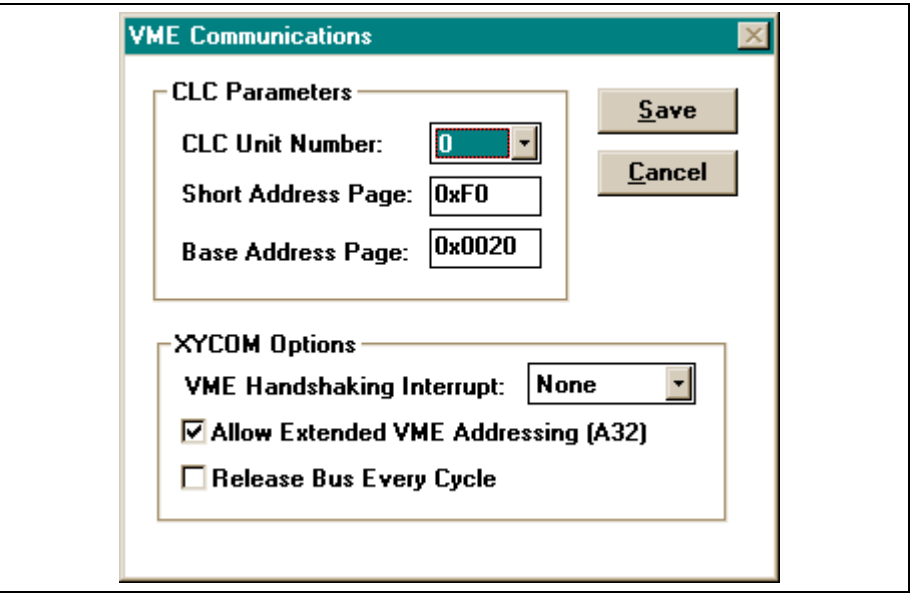

Figure 3.4: VME Communications

### **CLC Parameters**

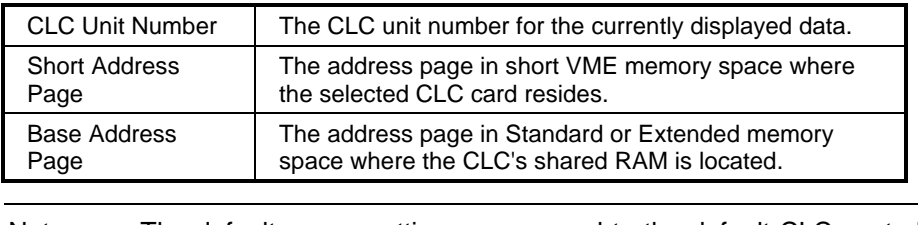

Note**:** The default server settings correspond to the default CLC control card settings and should not need to be altered.

### **XYCOM Options**

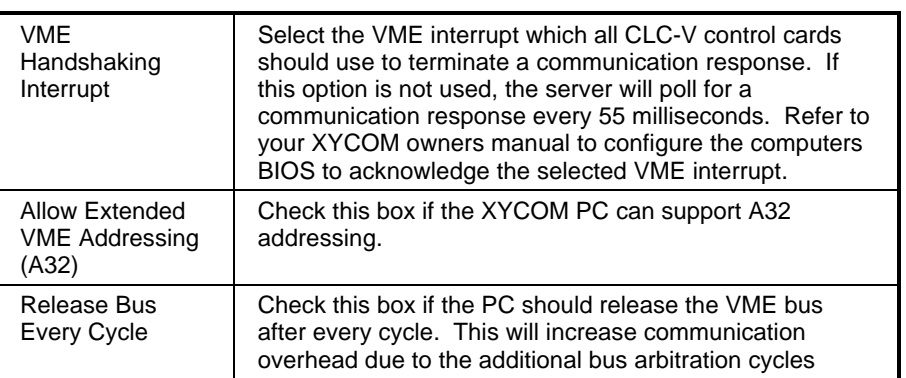

### **Settings Menu - PC Bus Communications**

The PC Communications dialog box allows the user to view CLC status indicators and set communication parameters. When this dialog box is open all communications are suspended. If changes are made to the configuration they will take affect when the "Save" button is pressed. The dynamic link library "CLC\_P.DLL" must be in the CLC directory or the windows path.

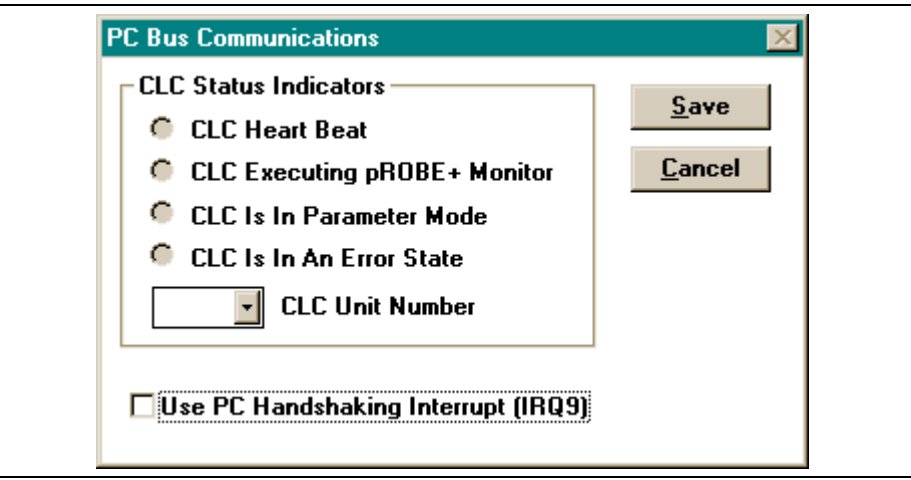

Figure 3-5: PC Bus Communications

### **CLC Status Indicators**

![](_page_44_Picture_144.jpeg)

#### **DDE Conversations**

The DDE Conversations dialog box displays the **Conversation, Service and Topic Handles** for all of the current DDE conversations. The **Item Count** column shows the total number of active advise links, request transactions and poke transactions. Double click on a specific conversation entry in order to view the item transaction list. A second method is to select the conversation and then use the "expand" button. This dialog box is useful when creating client applications which talk to the CLC communications server.

![](_page_45_Picture_72.jpeg)

Figure 3.6: DDE Conversations

#### **DDE Conversation Item Dialog**

The DDE Conversation Item dialog box can be used to view the item transaction list for a conversation. The Service name, Topic string, Item string, clipboard Format and Transaction Type are displayed in text format. Use the "Next" and "Previous" buttons to cycle through the current list.

![](_page_45_Picture_73.jpeg)

Figure 3.7: DDE Conversation Item

### **Communication Monitor**

The DDE Communication Monitor displays all of the current DDE conversations. The monitor can display DDE requests and/ or responses depending the selection made under the Settings menu.

The active window builds a communications log of all DDE conversations that occur while the monitor is running. Selecting Clear will empty the log. Selecting Stop will stop the conversation monitoring and allow users to scroll through the log. The Monitor window can be resized to enlarge the active viewing area.

![](_page_46_Picture_58.jpeg)

Figure 3.8: DDE Communication Monitor

# **3.3 AT Modem Configuration Dialog**

 CLC\_DDE supports communications with a telephone modem which uses the AT protocol. The server will initiate the modem link and instruct it to dial the desired number by sending standard AT commands. The AT Modem Configuration dialog box is automatically displayed when a DDE conversation which specifies the "AT\_MODEM\_x" topic is started. The box will again appear when the conversation is terminated. The dialog contains setup data and connection status. To initiate the modem connection first enter the baud rate, serial port and phone number. The next step is to select the "Connect" button and watch the status box. After the sending and receiving modems have connected press the "Cancel" button to close the dialog box.

The modems used for communication must respond to the AT protocol. CLC\_DDE will initialize the sending modem and establish a connection with the receiving modem. The receiving modem should be configured in auto answer mode. The CLC card must be configured to the same baud rate as the receiving modem.

![](_page_47_Picture_107.jpeg)

# **3.4 SERVER Topic Name**

![](_page_48_Picture_153.jpeg)

= disabled ).

![](_page_49_Picture_126.jpeg)

# **4 Teach Pendant**

# **4.1 Overview**

This chapter explains how to use the GT/2000 - CLC Teach Pendant.

The Teach Pendant is a hand-held instrument with 16 x 42 character display and a 40-key sealed membrane keypad. The pendant provides a convenient operation and position programming interface for Indramat CLC Motion Control.

The Teach Pendant gives users a hand held operating interface which allows them to:

- Select operating modes and axis jogging.
- Access multi-level menus for functions.
- Teach and edit motion control points, events and variables; edit parameters.
- Select and activate CLC resident programs.

Each category of functions has its own set of menus. The following function categories are available through the pendant TPT 2.0 Main Menu:

This line can be set by parameter C-0810 to display Task Status Messages. CLC MAIN MENU TASK: A CLC\*DP-GPS-05T24 F1 PROGRAM MENU F2 TABLE EDIT MENU<br>F3 JOG MENU **JOG MENU** F4 CONTROL MENU F5 REGISTER I/O MENU<br>F6 PARAMETER MENU PARAMETER MENU F7 SECURITY MENU F8 DIAGNOSTIC MENU

> **Note**: The first screen that is displayed on the Teach Pendant is the Control Menu. See section 4.3 Task Control.

**Note**: While in the Main Menu the B+ and B- keys can be used to respectively turn on and off the display backlighting.

## **Menu Map**

The following chart maps the submenus and menu links that are found within the main menu. Some menus have direct links to diagnostics, parameters and I/O registers.

**Note:** Pressing the ESC key will backtrack the Teach Pendant and display the previously viewed screen until it reaches the main menu.

![](_page_51_Figure_5.jpeg)

Figure 4-9: Menu Map (F1-F4)

![](_page_52_Figure_2.jpeg)

Figure 4-10: Menu Map (F5-F8)

# **4.2 Teach Pendant Setup**

**Note:** To use the pendant function keys, as well as the pendant edit features, the System Control Register 1, bit 14 (Pendant Enable) must be set to 1. When the Teach Pendant is enabled, the following registers and bits shall be forced at all times by the TPT. The CLC provides a register forcing capability that allows a Host system to directly change the state of individual I/O register bits overriding both the physical I/O and the CLC I/O Mapper.

Task A C

![](_page_53_Picture_116.jpeg)

Task B-D Control Registers 3-5: same as above.

Registers 98 and 99 define blocking bits for task A, B, C and D. The bits in the register can disable Teach Pendant control of the selected function for the corresponding tasks A - B, C-D. The following functions can be blocked:

> Manual Mode Auto Mode Step Mode Jogging Teaching Points Task Selection

If a block bit is set, its corresponding function is blocked. If a user selects the function an error message is issued by the TPT. **See section 4.15 Teach Pendant Reserved Register Table for bit descriptions**

The pendant parameters are automatically preset to the following specifications:

![](_page_54_Picture_92.jpeg)

**Note**: When the Teach Pendant is initializing, it automatically sets the baud rate to 9600.

# **4.3 Keyboard Operation**

![](_page_55_Picture_137.jpeg)

The following defines the keys for the Teach Pendant:

# **Keyboard Map**

![](_page_56_Picture_95.jpeg)

![](_page_56_Picture_96.jpeg)

Bit Numbers

The TPT keyboard is mapped to register 95, 96 and 97. The first row of keys from the top is placed in the low bytes of register 95. The second row of keys is placed in the high byte of register 95, etc. When a key is pressed its corresponding bit turns on and remains on for as long as the key is pressed.

# **Cursor Control and Editing**

![](_page_57_Picture_129.jpeg)

The Teach key allows the user to store the current position (during a coordinated jog) into the Absolute Point Table. The table point number will flash indicating that point has been recorded in the table.

![](_page_57_Picture_130.jpeg)

# **4.4 Program Menu**

The Program menu allows pendant selection and activation of any of the programs that have been downloaded to the CLC card.

Each program consists of one to four user tasks (A, B, C, and D), and the associated Absolute and Relative Point Tables, Event Table, and Variable Tables. Activating a new program replaces the current four motion tasks and tables with the tasks and tables for the new program selection.

Table Includes:

Program number (CLC card ID, 1-10) Program name Program size (in decimal bytes)

![](_page_58_Picture_107.jpeg)

The up and down arrow keys move the cursor to select a program. Pressing **F5** activates the selected program.

**Note**: The currently active program must not be running when activating another program

# **Sequencer Editing (F4)**

The **F4** key (Edit) only applies to programs which contain Sequencers. Pressing **F4** allows the user to edit the Sequencer list, steps and functions of the selected program. **See the CLC Reference Manual, IAE 74792 Rev. F, 10/96 for more Sequencer information.**

### **Sequence List Menu**

The first screen that appears after pressing **F4** in the CLC Program Menu is the Sequence List Menu. Use the arrow keys to navigate with the cursor to select the desired Sequence List. Press **F4** again to edit the contents of the selected list name within the Sequence Edit Menu.

![](_page_59_Figure_6.jpeg)

The name of each list can also be edited. Position the cursor at the end of the list name and press the **Edit** key. This activates a special editing mode which allows you to type letters according to the keyboard map illustrated below. Use the **F1** key to delete characters to the left of the cursor. Use the **F2** key to Select **Shift On** and **Off**. This allows you to toggle the keyboard map between numbers and letters.

![](_page_59_Picture_180.jpeg)

This editing mode is functional within all of the following Sequencer menus.

**Note:** These letters do not appear on the keypad, however their location (as illustrated) represents the key functions while typing within this editing mode.

### **The Sequence Edit Menu**

The Sequence Edit Menu displays all the steps within the selected Sequence. Use the arrow keys to navigate with the cursor to select the desired Sequence Step. Press **F4** again to edit the contents of that Step within the Step Table Edit Menu. Press **F3** to cut the selected Sequence Step. Press **F6** to paste a Sequence Step in the current cursor position

![](_page_60_Picture_145.jpeg)

### **Table List Menu**

Pressing F5<sup> (Ins)</sup> from the *Sequence Edit Menu* will open the Table List Menu. This menu contains a list of all the step tables available within the selected Sequence. Use the arrow keys to navigate with the cursor to select the desired Step Table. Press ENTER to insert that function into the previous Sequence.

![](_page_60_Picture_146.jpeg)

### **The Step Table Edit Menu**

The Step Table Edit Menu displays all the functions within the selected Sequence Step. Use the arrow keys to navigate with the cursor to select the desired Sequence Function. Press **F4** again to edit the contents of that function within the Function Edit Menu. Press **F3** to cut the selected function. Press **F6** to paste a function in the current cursor position

![](_page_61_Picture_148.jpeg)

### **Function List Menu**

Pressing **F5** (Ins) from the Step Table Edit Menu will open the Function List Menu. This menu contains a list of all the functions available within the selected Sequence. Use the arrow keys to navigate with the cursor to select the desired Function. Press ENTER to insert that function into the previous Step Table.

![](_page_61_Picture_149.jpeg)

### **Function Edit Menu**

The Function Edit Menu contains a list of all the arguments and their corresponding values. Use the arrow keys to navigate with the cursor and select a Function. Press **F4** again to edit the values assigned to the arguments of that function.

![](_page_62_Picture_69.jpeg)

# **4.5 Table Edit Menu**

The Table Edit menu allows pendant editing of the Absolute and Relative Point Tables, the Event Table, and the Integer and Float variable Tables.

![](_page_63_Picture_104.jpeg)

# **Absolute Point Table Edit**

The Absolute Point Table Edit menus permit editing taught or programmed points.

![](_page_63_Picture_105.jpeg)

Select a point by moving the cursor up and down with the arrow keys. Pressing edit will bring up the following menu:

![](_page_64_Picture_111.jpeg)

![](_page_64_Picture_112.jpeg)

**See Event Table Edit.**)

## **Relative Point Table Edit**

The Relative Point Table Edit menus permit editing taught or programmed points.

![](_page_65_Picture_166.jpeg)

Select a point by moving the cursor up and down with the arrow keys. Pressing edit will bring up the following menu:

![](_page_65_Picture_167.jpeg)

### **Event Table Edit**

The Event Table Edit menu allows pendant editing of the events associated with each task in the Event Table.

The currently selected task determines the portion of the event table allowed to be viewed through the Teach Pendant.

![](_page_66_Picture_206.jpeg)

#### St **The Event's status:**

- $0 =$  inactive
- $1 =$  pending
- $2 =$ queued
- 3 = executing
- $4 =$  done

#### Ty **Event type**:

- $0 =$  event inactive
- $1 =$  repeating timer
- 2 = time on coordinated motion path
- 3 = dist. on coordinated motion path
- 4 = single axis distance
- 5 = repeating axis position
- $6 =$  task external interrupt input

#### Ty **Event type: (continued)**

- 7 = VME broadcast interrupt
- 8 = VME short address (mailbox) interrupt
- $9 = axis$  feedback capture

#### Rf **Event Reference**:

- $0 = start of segment$
- $1 = end of segment$

#### Arg **Argument for the event**

(milliseconds if time based, or percent of path and axis distance)

Function Task ID and Event number

### **Integer Variable Table Edit**

This menu allows for viewing and editing integers. Variables can be changed by any task at any time. It is possible, therefore, for editing to be in conflict with a motion task. In this instance, unexpected results may occur. It is at the discretion of the operator to determine the usefulness of such an operation.

![](_page_67_Picture_85.jpeg)

**F1** Page Up **F2** Page Down **F3** Display Format

### **Display Format**

Pressing **F3** toggles the display between integer and scientific notation.

# **Floating Point Variable Table Edit**

This menu allows for viewing and editing floating point variables. Variables can be changed by any task at any time. It is possible, therefore, for editing to be in conflict with a motion task. In this instance, unexpected results may occur. It is at the discretion of the operator to determine the usefulness of such an operation.

| <b>FLOATING TABLE MENU</b>                         |                        |                                                                                                    |                                                           |            |            |  |
|----------------------------------------------------|------------------------|----------------------------------------------------------------------------------------------------|-----------------------------------------------------------|------------|------------|--|
| 00001<br>00002<br>00003<br>00004<br>00005<br>00006 |                        | slave turns<br>master turns<br>z_position<br>q position<br>q_axis_home_offset<br>current_q_position | 0.2500<br>1.0000<br>19.9990<br>1.0001<br>1.0000<br>2.0000 |            |            |  |
| F <sub>1</sub><br>PqUp                             | F <sub>2</sub><br>PgDn | F <sub>3</sub><br>Fmt                                                                               |                                                           | F7<br>Main | F8<br>Diag |  |

**F1** Page Up **F2** Page Down **F3** Display Format

### **Display Format**

Pressing **F3** toggles the display between floating point fixed (100.000) and scientific (1.000E2) notation.

# **Global Integer Variable Table Edit**

This menu allows for viewing and editing global integer variables. Variables can be changed by any task at any time. It is possible, therefore, for editing to be in conflict with a motion task. In this instance, unexpected results may occur. It is at the discretion of the operator to determine the usefulness of such an operation.

![](_page_69_Figure_4.jpeg)

![](_page_69_Picture_70.jpeg)

#### **Display Format**

Pressing **F3** toggles the display between floating point fixed (100.000) and scientific (1.000E2) notation.

# **Floating Point Variable Table Edit**

This menu allows for viewing and editing global floating point variables. Variables can be changed by any task at any time. It is possible, therefore, for editing to be in conflict with a motion task. In this instance, unexpected results may occur. It is at the discretion of the operator to determine the usefulness of such an operation.

![](_page_70_Figure_4.jpeg)

# **F1** Page Up **F2** Page Down **F3** Display Format

### **Display Format**

Pressing **F3** toggles the display between floating point fixed (100.000) and scientific (1.000E2) notation.

# **4.6 Jog Menu**

The Jog menu allows you to jog a stopped system. The following I/O register bits must be on before jogging an axis:

Bit 6 Pendant Live Man Bit 1 Mode: Manual

**Register 1 - System Control Register 2, 3, 4, or 5 -Task Control**

![](_page_71_Picture_122.jpeg)

![](_page_71_Picture_123.jpeg)

Press **F1** to select either the Axis, Joint, World or Tool jog system. **F2** selects the jog method which can be continuos or incremental.

**F3** and **F4** increases and decreases the current point in the point table which can be taught. **See Teaching Points below.**

**F5** selects a single axis to jog. **F6** opens the Edit Jog Parameters screen which allows the user to adjust the percent distance and speed parameters, as well as, view the values set for each Task and Axis.
# **Jog Systems**

### **Axis Jog Menu**

The **Single Axis Jog** menu allows jogging a single, non-coordinated axis. Only the selected axis is affected. The pendant display is continuously updated with the current position of the axis.

Press AXIS– to jog in the negative direction. Press AXIS+ to jog in the positive direction. (The pendant beeps at the beginning and end of motion.)

#### **Coordinated Jogging**

Press -X to jog in the negative X direction. Press +X to jog in the positive X direction.

Press -Y to jog in the negative Y direction. Press +Y to jog in the positive Y direction.

Press -Z to jog in the negative Z direction. Press +Z to jog in the positive Z direction.

### **Joint Jog Menu**

The **Joint** Jog menu allows jogging of individual axes with a joint number.

### **Robot World Jog Menu**

The Robot **World** Jog menu allows jogging a coordinated or single axis for a task in World Cartesian Space. When jogging in world coordinates, motion will be generated parallel to the selected X, Y, or Z coordinate.

The pendant beeps at the beginning and end of motion. The display is continuously updated to display the current position (X, Y, Z) on each of the axes.

### **Tool Jog Menu**

The **Tool** Jog menu allows jogging of the position of the end of a robotic arm.

### **Jog Method**

The following Jog Methods are available with the Teach Pendant:

Continuous Slow Continues to jog slowly until the button is released Continuous Fast Continues to jog quickly until the button is released Incremental Small Jogs a predetermined small increment and then stops Incremental Large Jogs a predetermined large increment and then stops

## **Teaching Points**

To teach the current position (during a coordinated jog) into the Absolute Point Table press TEACH. (Confirm each point by pressing the enter key.)

The table point number will flash indicating that point has been recorded in the table. The point number will automatically advance to the next point. **F3** and **F4** can also be used to increase or decrease the point number.

## **Jog Fine Adjustments**

The jog speed and distance increment are set as a percentage of the Maximum Jog Increment and Maximum Jog Velocity parameters (T-0-0025 and T-0-0026).

Separate percents are used for FAST/SLOW and LARGE/SMALL jog settings in coordinated jog.

While in the Axis Jog or World Jog Menus, pressing the PAR key displays a screen that permits editing the FAST/SLOW and LARGE/SMALL jog percents.

# **4.7 Control Menu**

The Control menu allows the pendant to control the execution of a task.

**When the Teach Pendant powers up, the Control Menu is the first menu displayed.**

The Control Menu will provide the following information:

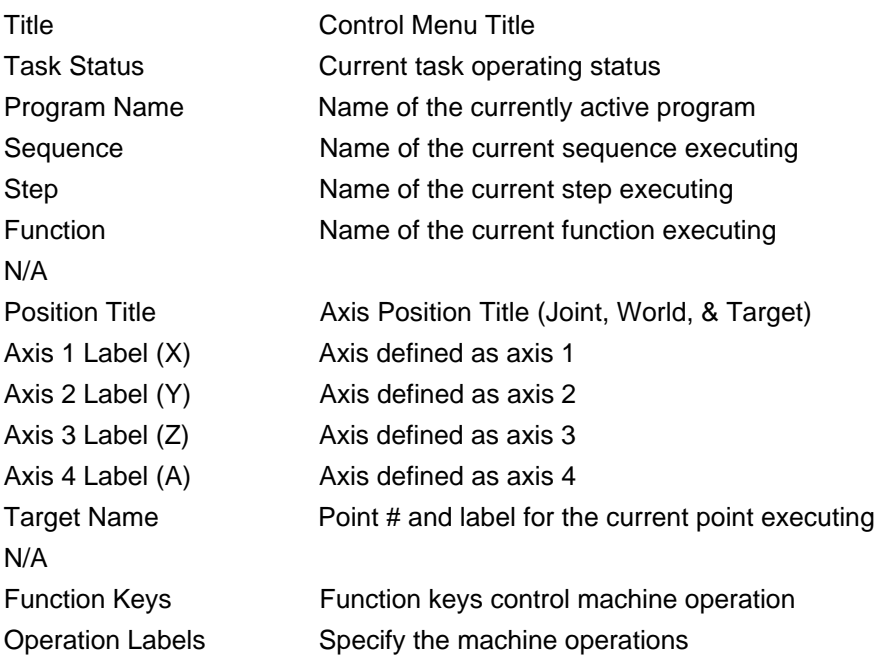

The control menu can run in one of three different modes. The following pages describe the operation of each mode and illustrate the different menu layouts.

## **Control Menu: Auto Run/Hold Mode**

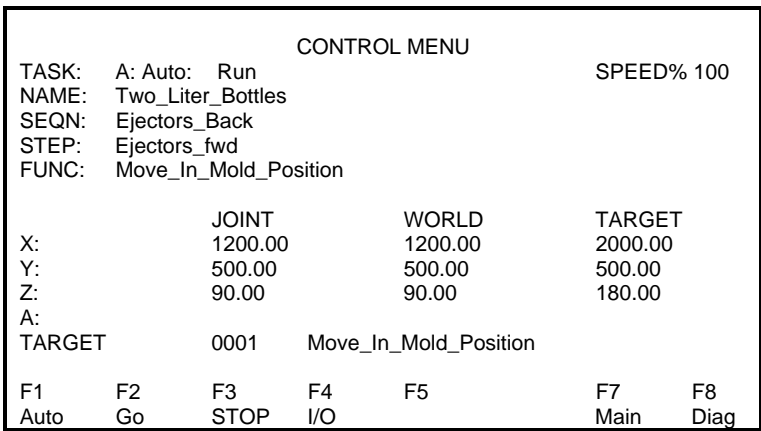

#### **F1 - Mode Of Operation**

If the Teach Pendant Enabled Bit (Register 1 bit 14) is high, pressing the **F1** key will change the mode of operation in the order shown below:

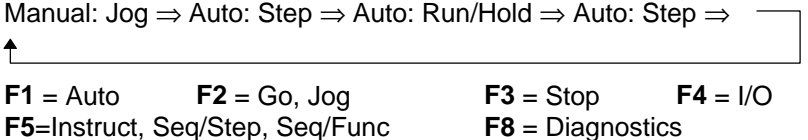

**Note: F2**,**F3** and **F5** are dependent on the selected mode of operation.

When Automatic Mode is selected by pressing the **F1** key, **F2** will display Go and **F3** will display Stop. By pressing the **F2** key, the program will start executing instructions. By pressing the **F3** key, program execution will stop. If the **F2** key is pressed again, the program will continue.

**To restart at the beginning of the program, the mode of operation must be changed to manual or step and then changed back to auto.**

In Auto: Step mode **F5** is used to select the step method which can be one instruction, one Sequence Step, or one Sequence Function at a time.

### **Control Menu: Auto Step Mode**

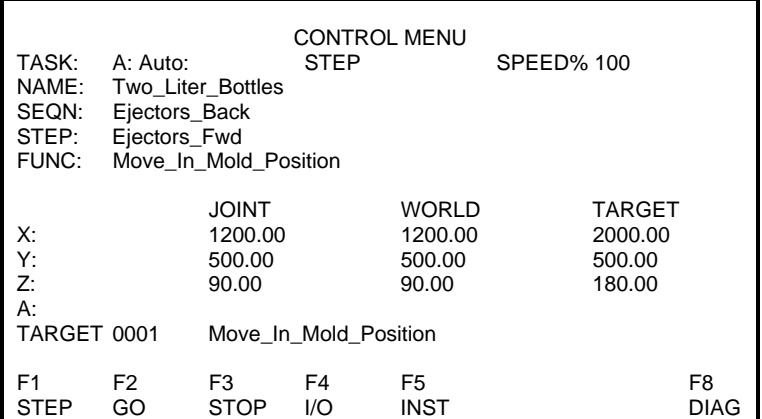

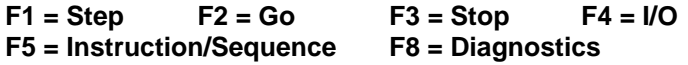

When the Automatic Step Mode is selected by pressing the **F1** key, **F2** will display GO and **F3** will display STOP. Every time the **F2**-GO key is pressed, the program will be sequentially executed one step at a time. The steps can be program instructions, Sequencer steps or Sequencer functions. Pressing the **F5** key selects the step mode that the program will follow:

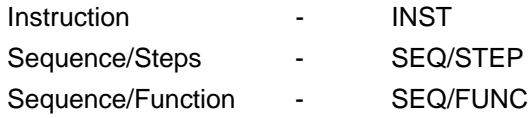

When INST is selected the program will execute only one instruction every time the **F2**-GO key is pressed. When SEQ/STEP is selected the program will execute all the functions within one Sequencer step, one at a time. When SEQ/FUNC is selected the program will execute each Sequencer function, one at a time.

The **F3**-STOP key can be used to immediately halt the execution of the program within a step. If the **F2**-GO key is pressed again the step will continue to run.

## **Control Menu: Manual Mode**

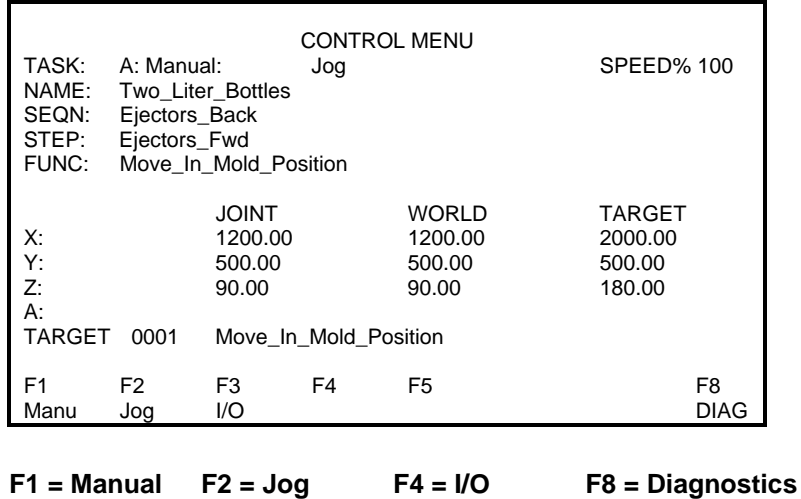

When manual mode is selected by pressing the **F1** key, **F2** will display Jog.

By pressing the **F2** key, the Jog Menu will be displayed, allowing the operator to jog and teach each axis.

# **4.8 Register I/O Menu**

The **F4** I/O key is provided on every operator interface control screen. The operator will have the ability to view and edit the register bits that the machine builder selects. When the **F4** key is pressed, the register menu will be displayed. The first register displayed is set in CLC card parameter C-0-0805 Start of User Accessible Registers on Pendant. Parameter C-0806 defines the End of User Accessible Registers on Pendant. The operator can only edit registers within the range of these two parameters.

For example, parameter C-0805 = register 100, which is labeled End\_Of\_Arm\_Tool\_1. When the **F4** key is pressed, the first screen displayed is register 100, along with the register label. Bits 1 through 8 are displayed, along with the bit labels and current state (ON/OFF). This screen is only updated when any of the bits change states.

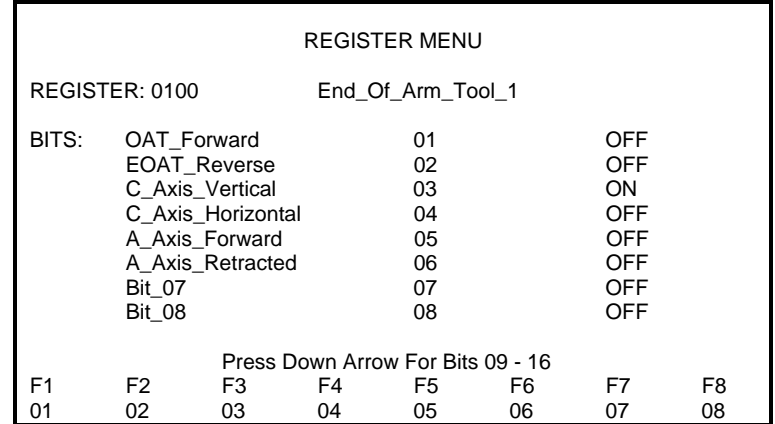

The first page of the register menu will display bits 1 through 8. By pressing the down arrow key, bits 9 through 16 will be displayed. Pressing the up arrow key will return to bits 1 through 8.

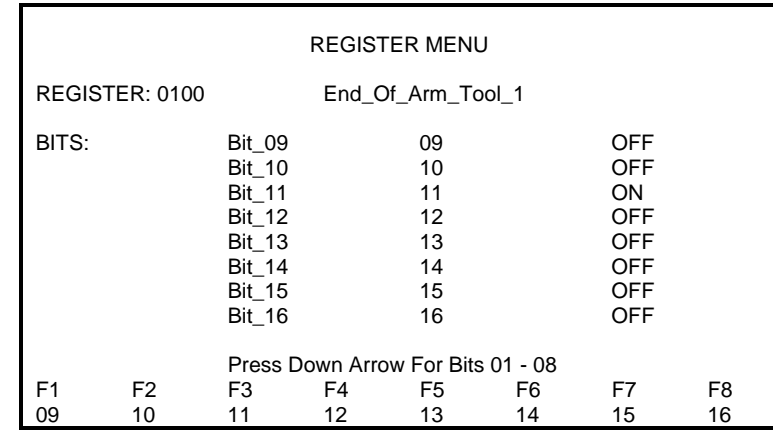

The function keys **F1** through **F8** will allow the operator to toggle the state (ON/OFF) of bits 1 through 8 (first page displayed) or bits 9 through 16 (second page displayed).

**NOTE:** If an operator needs to change a bit in a register outside the range set by parameters C-0-0805 and C-0-0806, a password will have to be entered or the pendant level protection bits will have to be adjusted. See the Security Menu description.

# **4.9 Parameter Menu**

The Parameter menu allows selection of screens for editing the system, task, axis, and drive parameters.

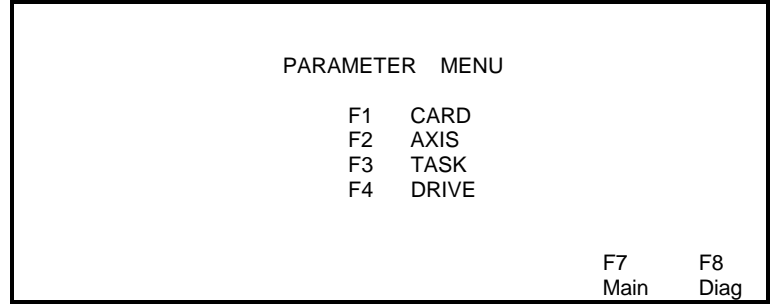

Selecting **F1-F4** will open one of the following Parameter screens. Position the cursor over the parameter number or the parameter value and press the edit key to select a different parameter or change the value of the current one displayed.

## **Card Parameter Screen**

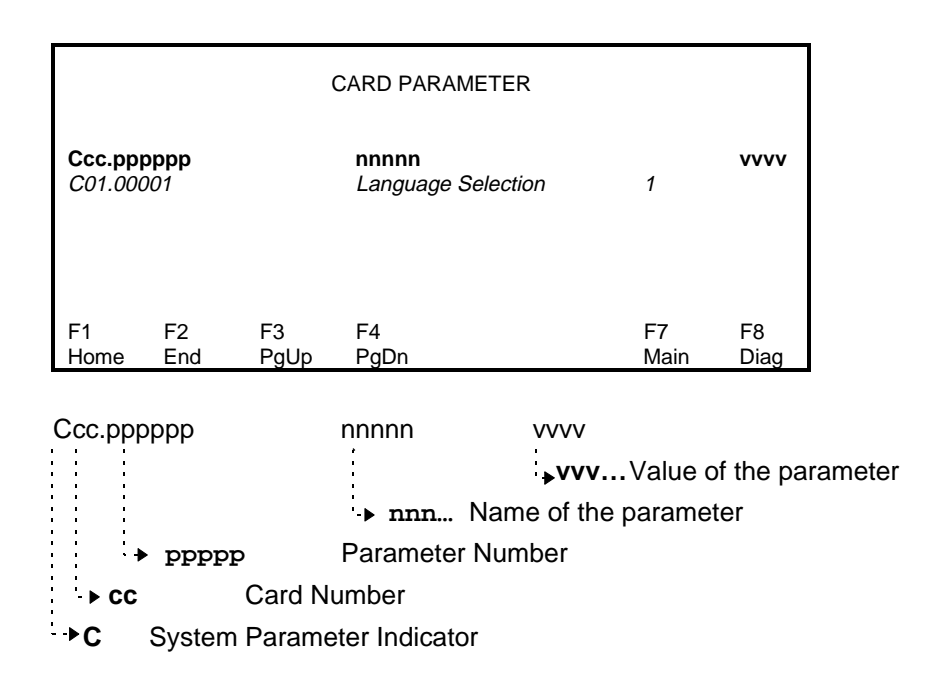

# **Axis Parameter Screen**

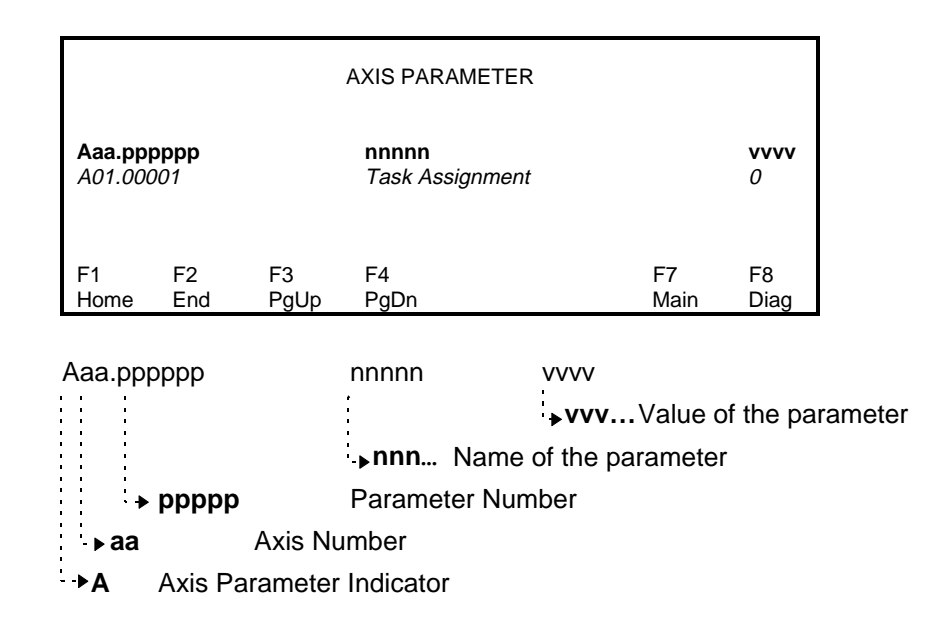

# **Task Parameter Screen**

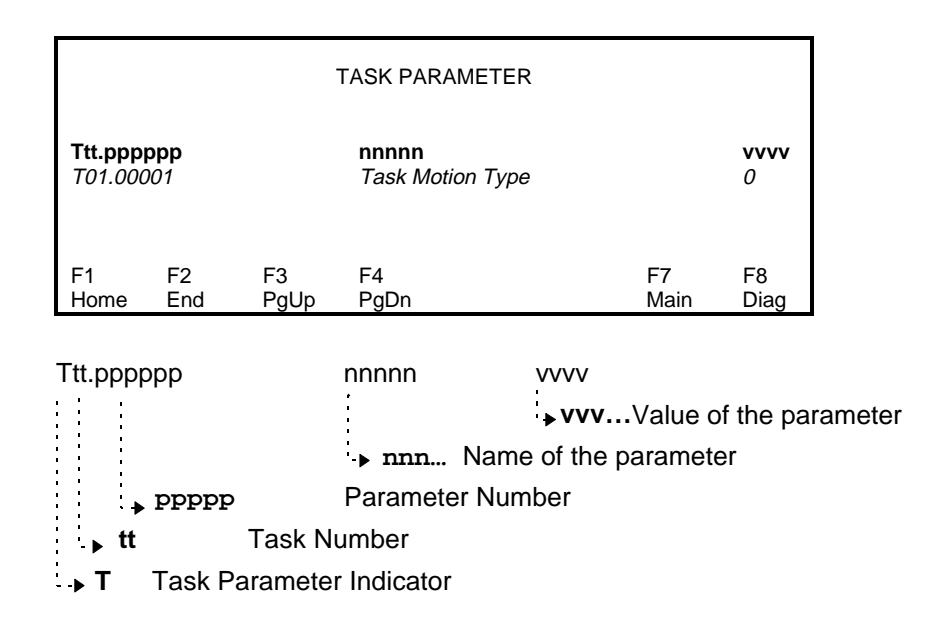

# **Drive Parameter Screen**

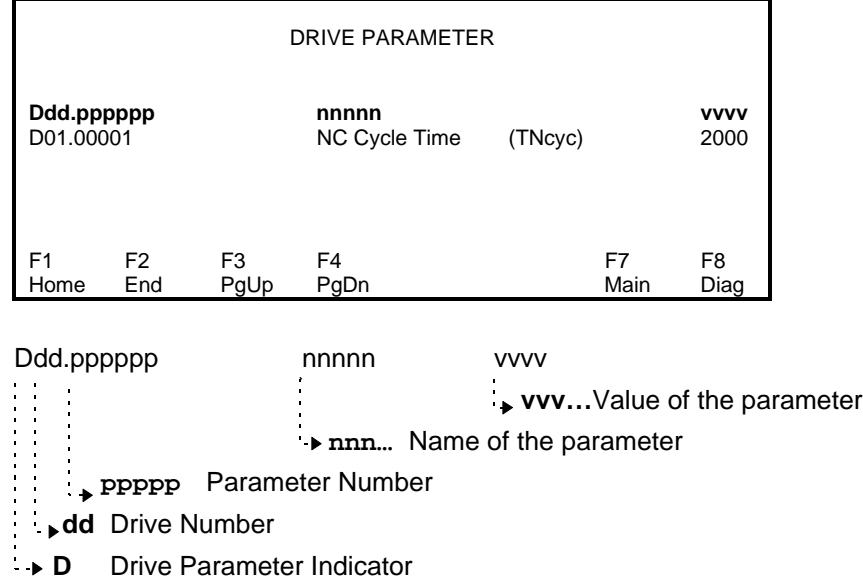

# **4.10 Security Menu**

The Security Menu allows the Teach Pendant manager to assign a protection level code between 0 and 2 for each menu. Different access codes can then be set for various users to provide customized security for system data.

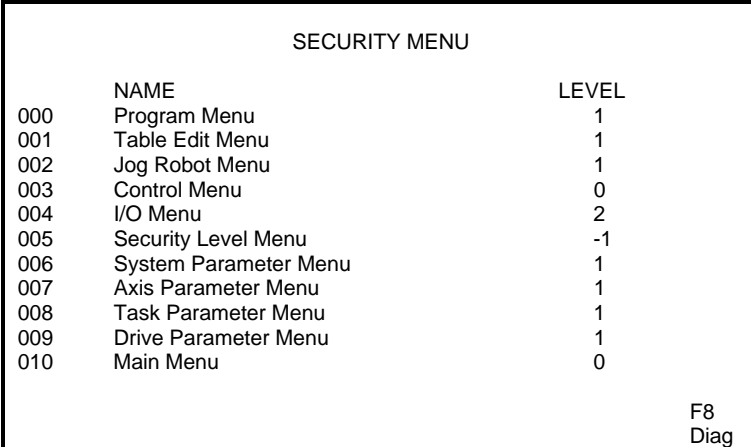

To alter a menu protection level, place the cursor over the protection level field and press the EDIT button. Key-in the appropriate code (0, 1 or 2) and press ENTER. The Security Level Menu has a default of -1 to allow initial access to all users.

The user access status for each menu depends on the menu protection level outlined above and the users access code, which is determined by the System Control Register 1, Bits 15 and 16. The access code has to be greater than the menu protection level to allow the user to view and edit a menu. If the levels are the same the user can only view the menu. A menu with a protection level that is higher than the security level cannot be accessed by a user. The following table lists the level combinations which determine user access privileges.

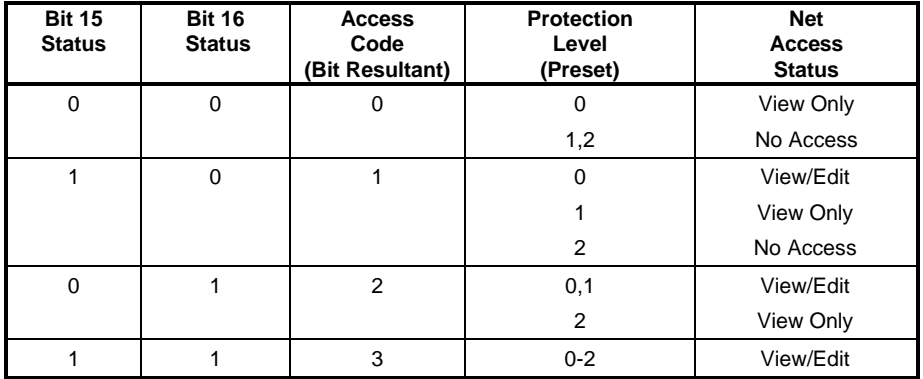

# **4.11 Diagnostics Menu**

When the **F8** key is pressed from any of the Operator Interface Control Menus, the Diagnostics Menu is displayed. The diagnostics menu displays the current Card, Tasks, Axis, and Drive status. The diagnostics screen updates continuously. When first entering this menu, by default, Axs=1, Drv=1 and the cursor is positioned on the CLC card number.

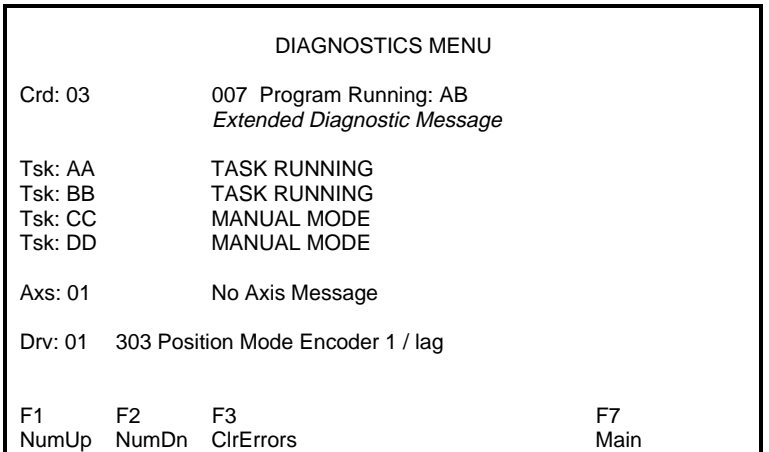

#### **Positioning The Cursor**

The up/down arrow keys will position the cursor on the menu item the user may wish to edit.

**NOTE:** The Teach Pendant cannot edit the card number or task.

#### **Cursor Positioned Axis and Drive Number**

By pressing the (**F1** NumUp) or (**F2** NumDn), the Axis number will increment up or down, respectively.

By pressing the Edit key, the operator can enter the desired Axis number and press the Enter key to accept.

# **4.12 Help Menu**

Reserved for future use.

# **4.13 Error Screen**

If and error is detected during operation, the pendant automatically enters the Error screen and displays a message about the error condition.

If the TPT enable bit (Register 1, bit 14) is on and an error occurs, the TPT will force all tasks into manual mode.

Pressing escape after an error occurs will display the Diagnostic Menu.

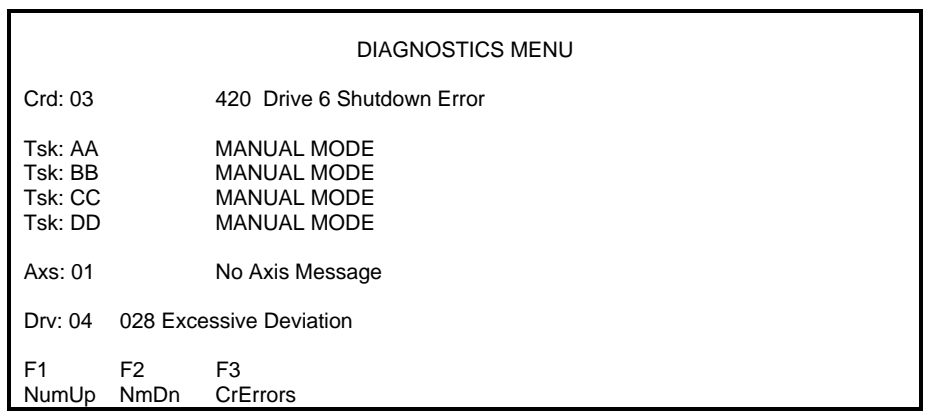

### **F3 - Clear Errors**

A basic "Shutdown" error can be cleared by pressing **F3**. If the error is a configuration or hardware error, the source of that error must first be corrected before it can be cleared by the pendant.

# **4.14 System Parameters (Teach Pendant Related)**

**C-0-0801 Pendant Protection Level 1 Password**

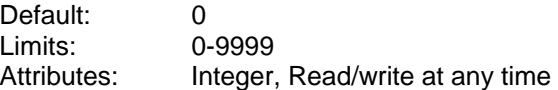

This parameter defines a four-digit numeric password that prevents entry into protected menus unless it is entered. If it is 0, the password is disabled.

#### **C-0-0802 Pendant Protection Level 2 Password (Not Currently Used)**

Reserved for future use.

## **C-0-0803 Pendant User Accessible Floats Section**

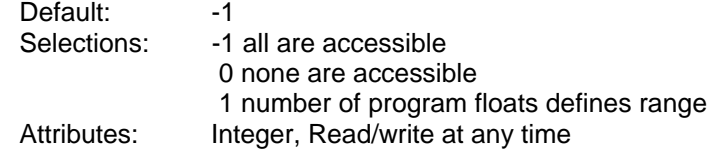

This parameter defines the maximum allowable range for program floats to be user accessible from the Teach Pendant. The operator can view all the program floats, but the operator can only access the program floats, up to number set in this parameter. If the operator needs to change a program float greater than the number in this parameter then the operator can either enter a password or set the pendant level protection bits (System Control Register 1, bits 15 & 16).

#### Example: User Accessible Program Float Section = 10

When the operator selects Table Edit Menu/Float Table Menu, the operator can only access the first ten floats. The programmer is responsible for structuring the program floats properly.

#### **C-0-0804 Pendant User Accessible Integers Section**

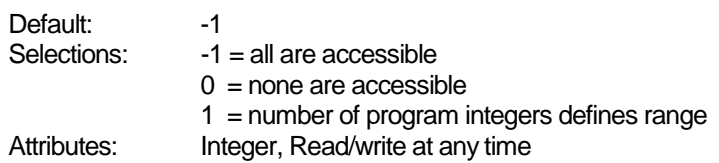

This parameter defines the maximum allowable range for program integers to be user accessible from the Teach Pendant. The operator can view all the program integers, but the operator can only access the program integers, up to number set in this parameter. If the operator needs to change a program integer greater than the number in this parameter then the operator can either enter a password or set the pendant level protection bits (System Control Register 1, bits 15 & 16).

Example: User Accessible Program Integer Section = 10

When the operator selects Table Edit Menu/Integer Table Menu without a password or the required security level, the operator can only access the first ten integers. The programmer is responsible for structuring the program integers properly.

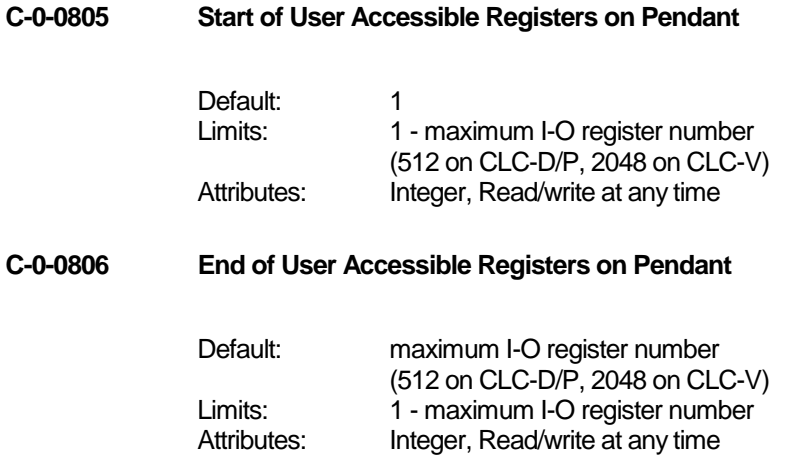

These parameters define a range of registers accessible to the operator. The operator can view all the registers, but the operator can only access the registers within this window. If the operator needs to change a bit in a register outside the window of this parameter, the operator can either enter a password or set the pendant level protection bits (System Control Register 1, bits 15 & 16). When the Register I/O Menu is selected on the Teach Pendant, the first register to be displayed is the number stored in the Start of User Accessible Registers parameter.

#### **C-0-0807 Pendant Password Time-out**

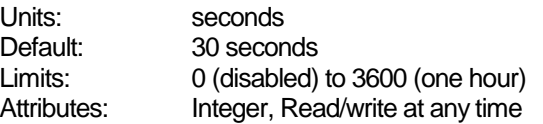

This parameter sets a time-out on the Teach Pendant password. After the password is entered (parameter C-0-0801), the user can enter any screen requiring the password for the time set in this parameter. When a key is pressed, the timer is reset. After the timer expires, the password is again required. If the time-out is set to 0, the password is always required.

#### **C-0-0810 Task ID Number**

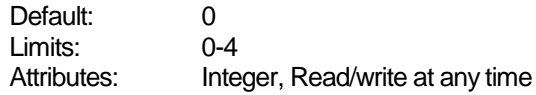

Gets Task Status (Parameter T-0-0123) and allows for the message to be displayed on the first line of the TPT.

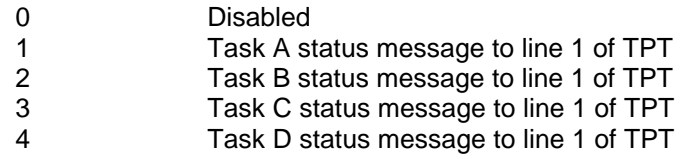

This allows the user program to place customized messages on the top line of the CLC TPT. Every time the message changes, the TPT beeps and flashes the new message three times.

# **4.15 Teach Pendant Reserved Register Table**

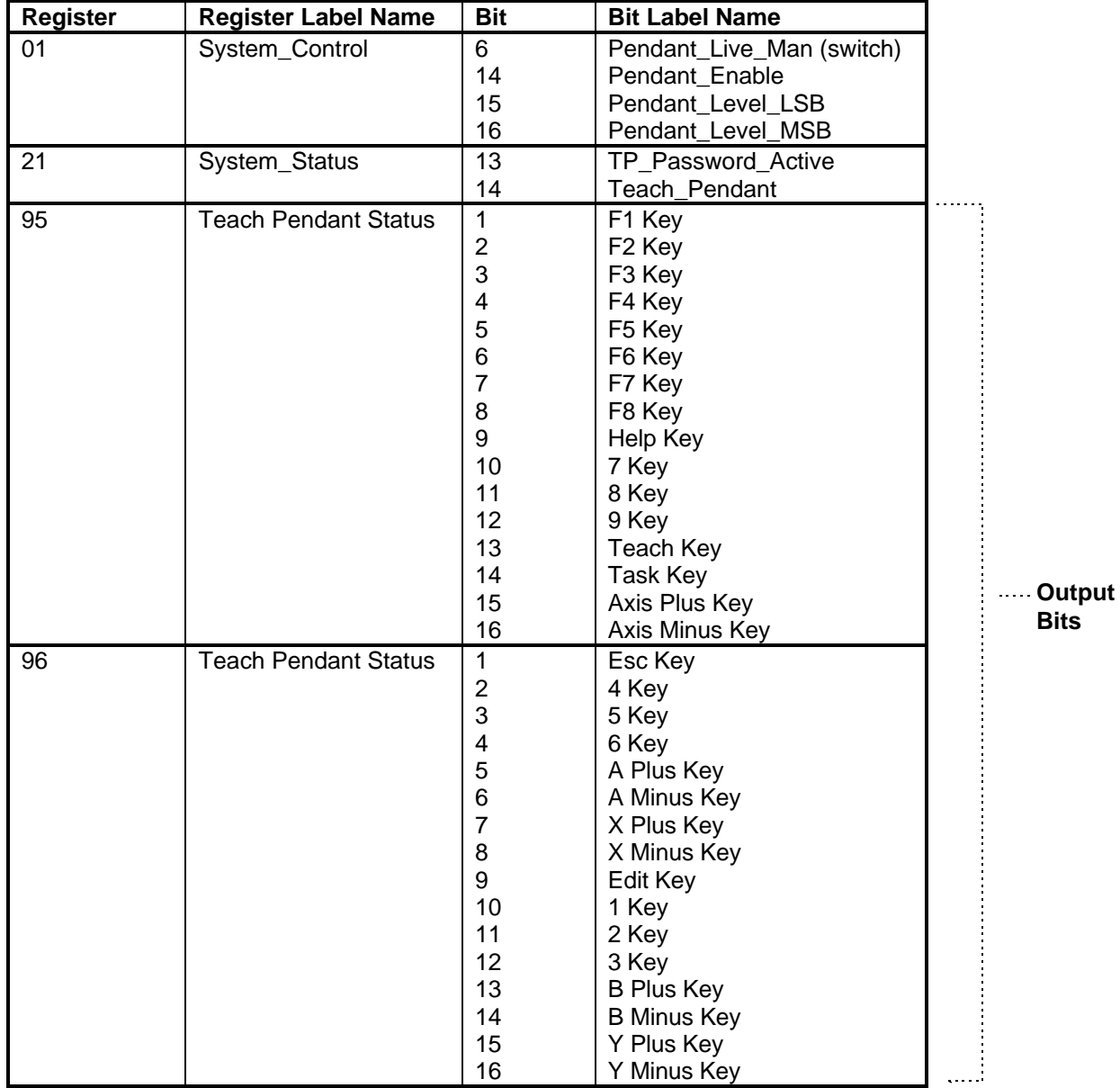

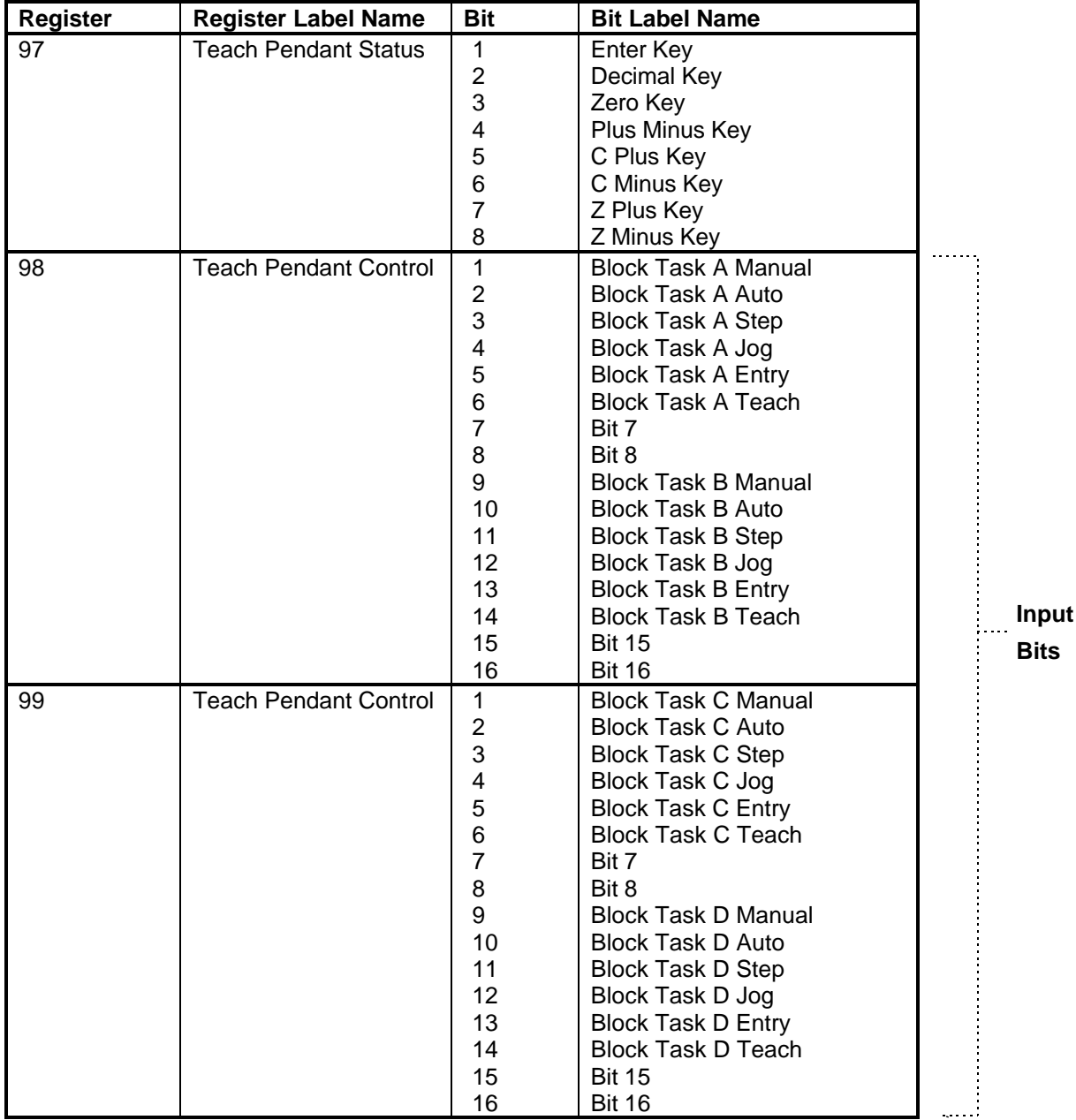

# **5 Index**

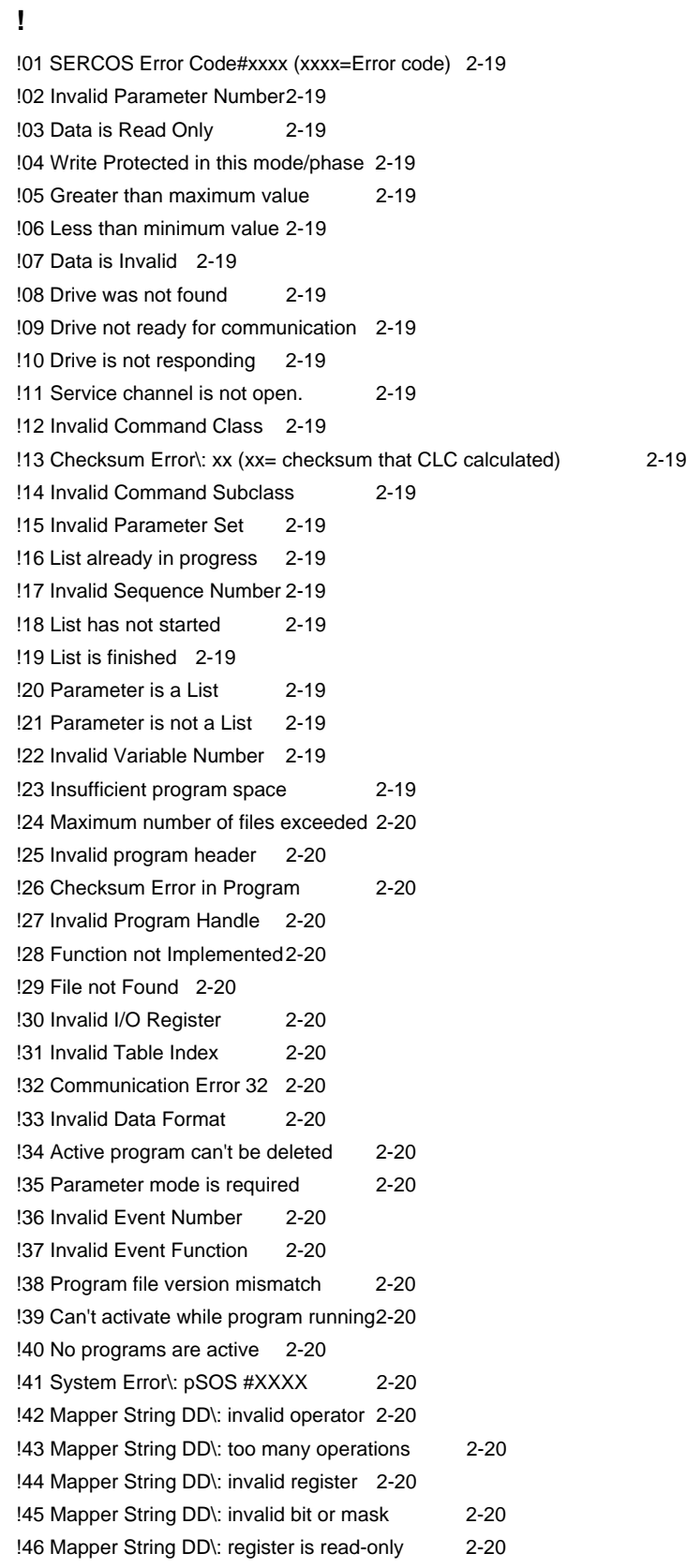

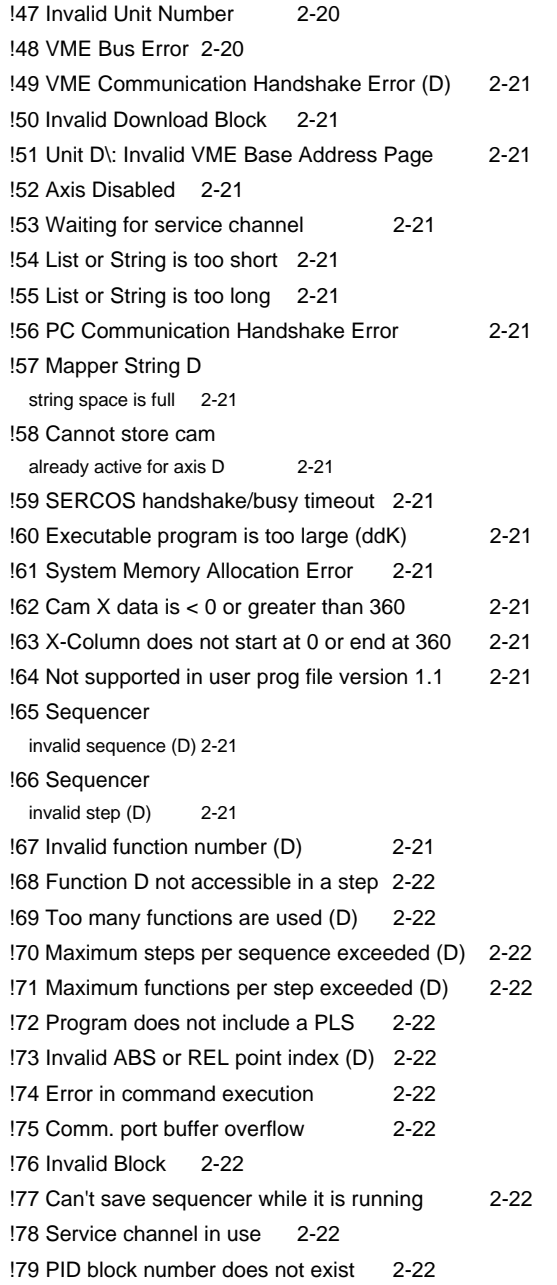

#### **0**

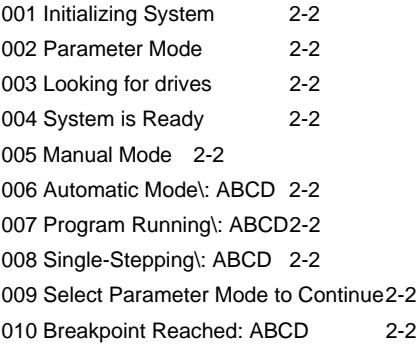

### **2**

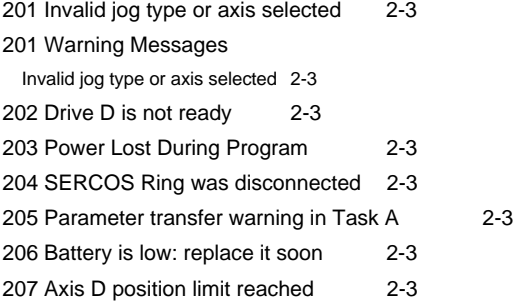

### **4**

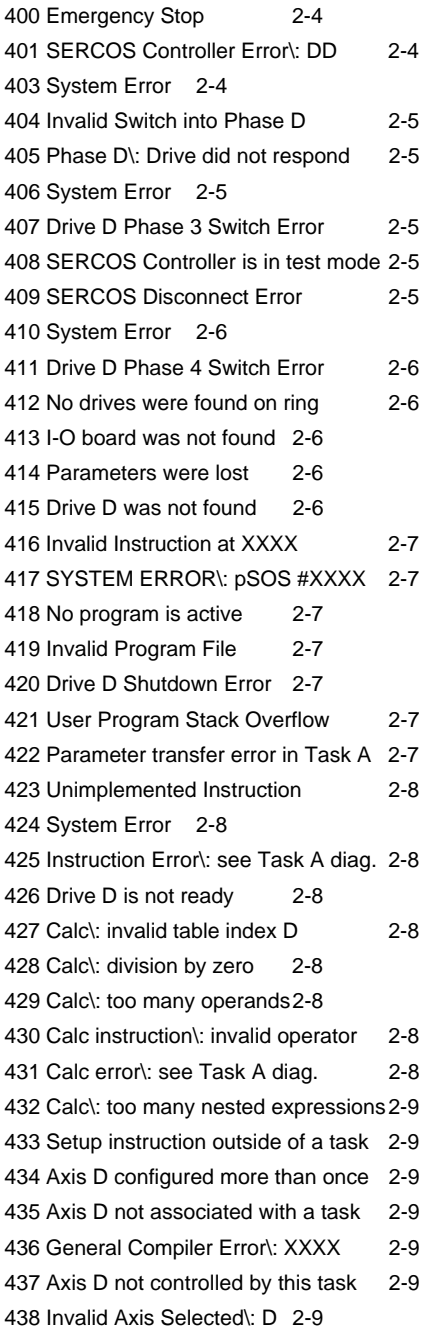

End User Manual Index 5-3

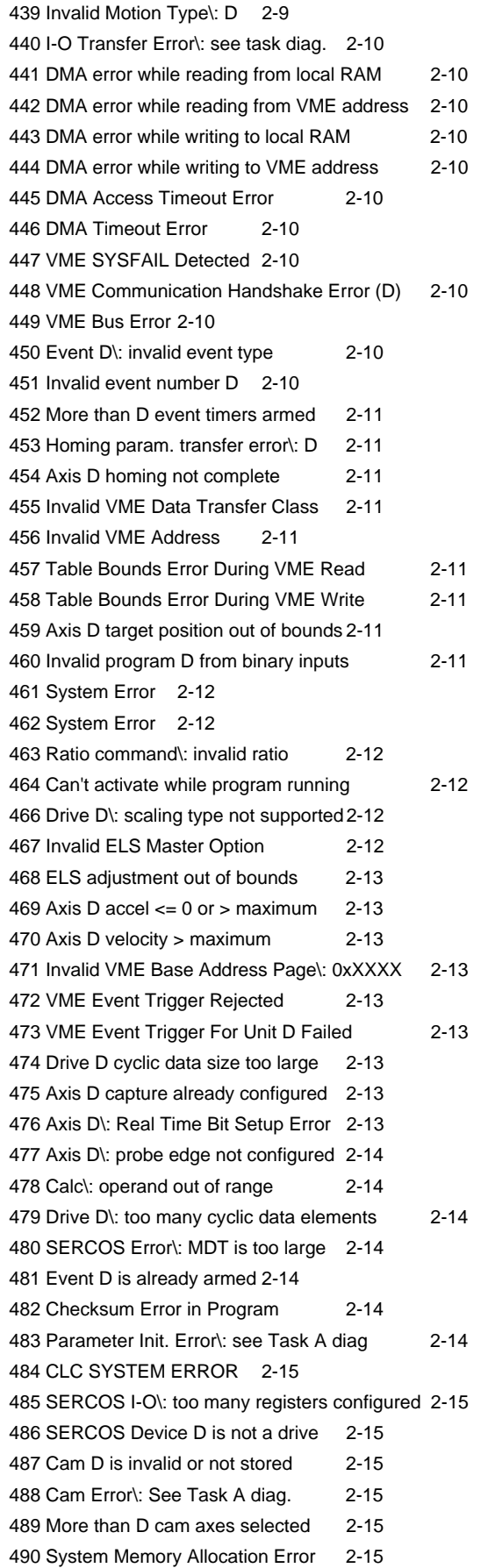

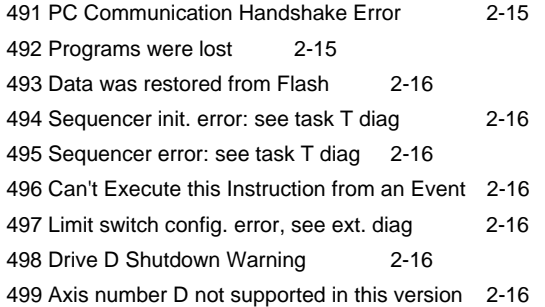

### **5**

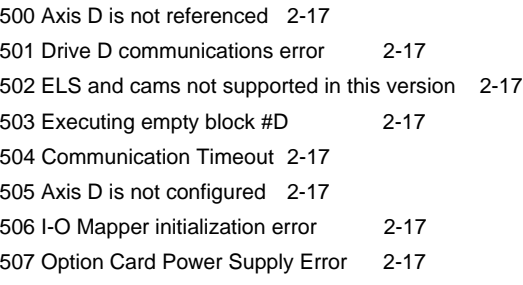

### **A**

AT Modem 3-11

### **B**

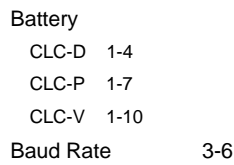

# **C**

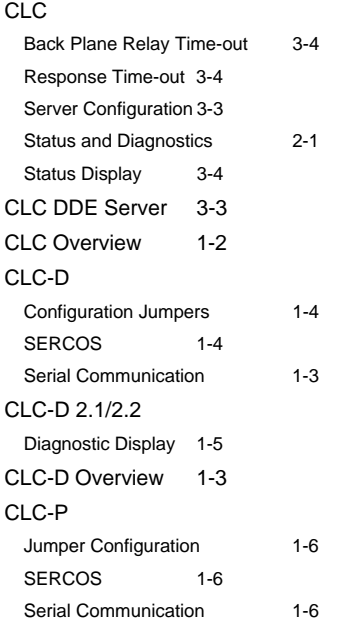

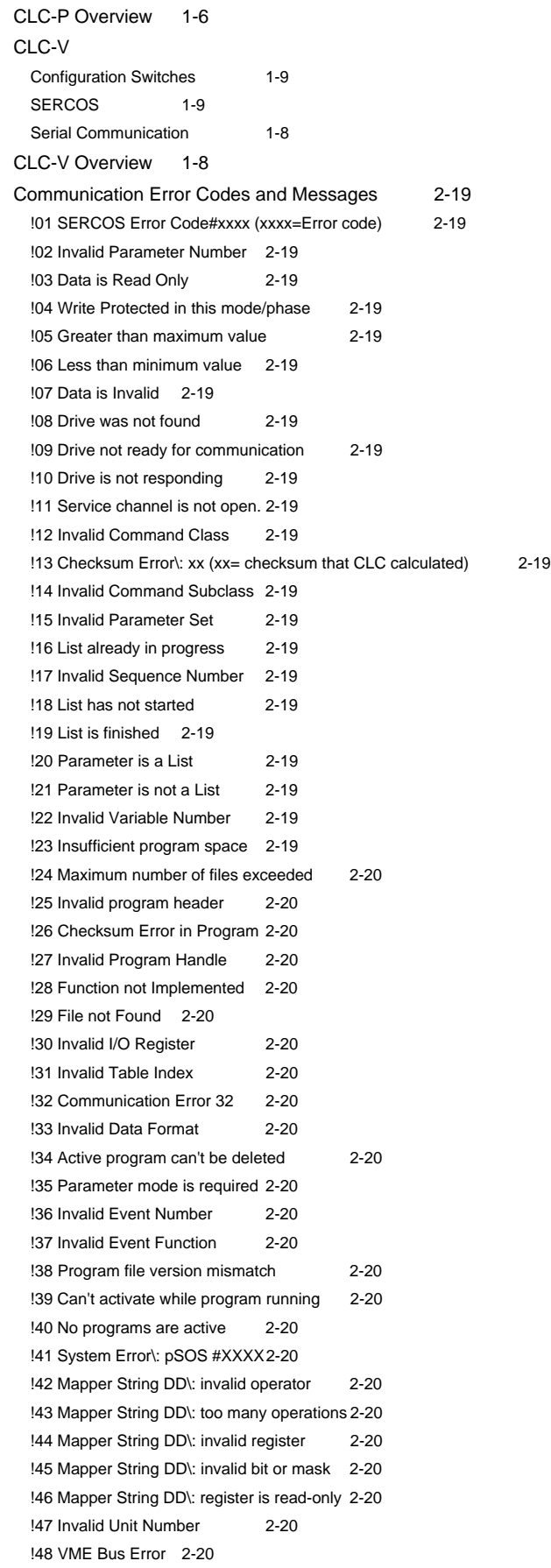

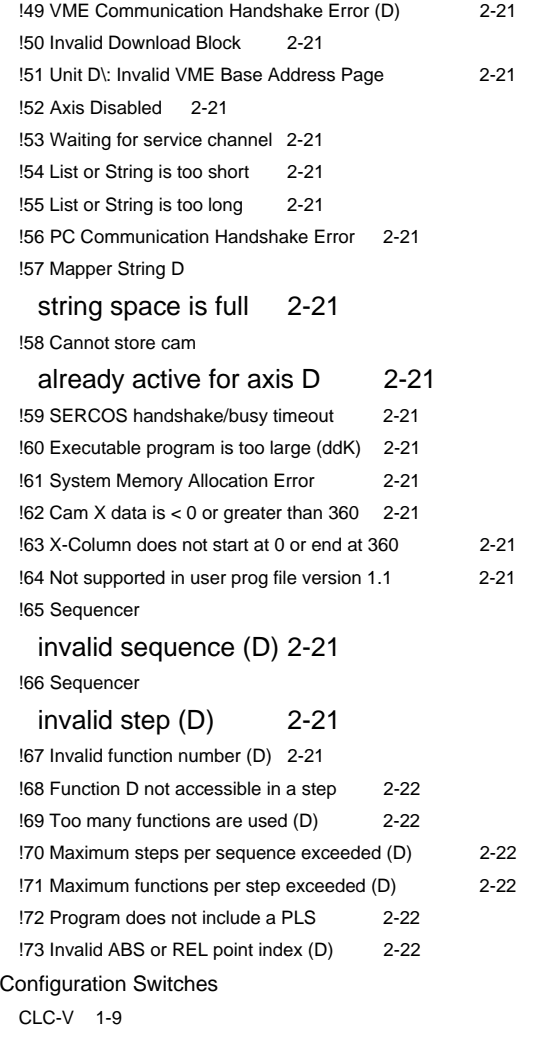

### **D**

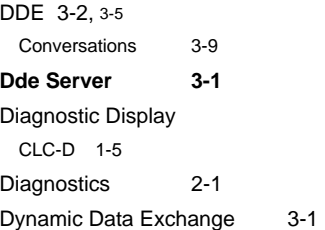

### **E**

**Error codes 1-5** Error Handling 3-5

### **F**

Fatal System Errors2-18

### **I**

Item Name 3-2

### **J**

Jumper Configuration CLC-D 1-4 CLC-P 1-6

### **M**

Manual Overview 1-2

### **P**

PC Bus 3-8

### **R**

RS485 Converter 3-6

# **S**

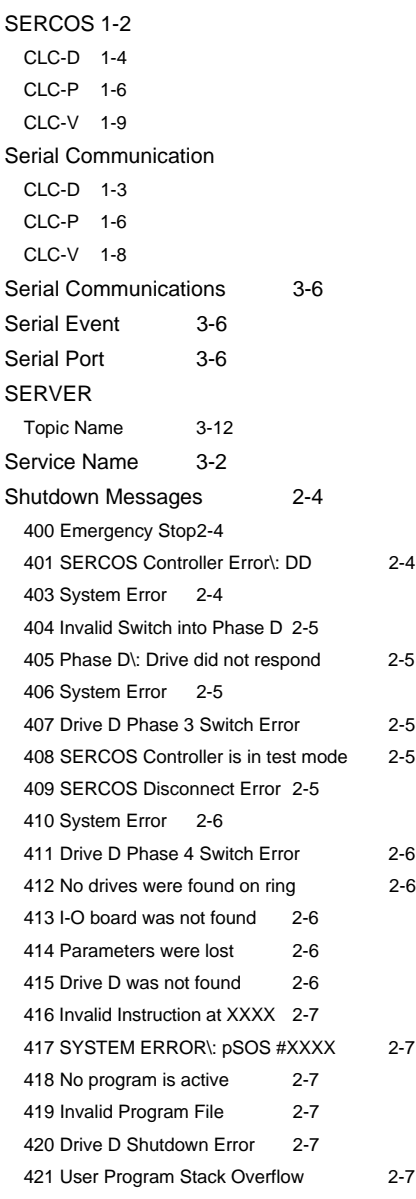

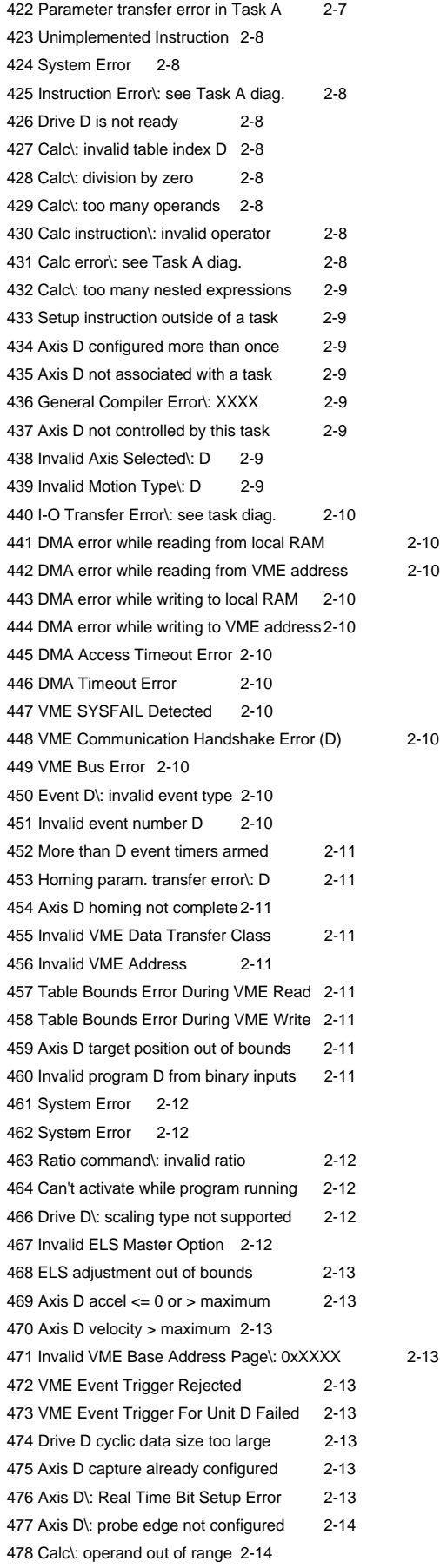

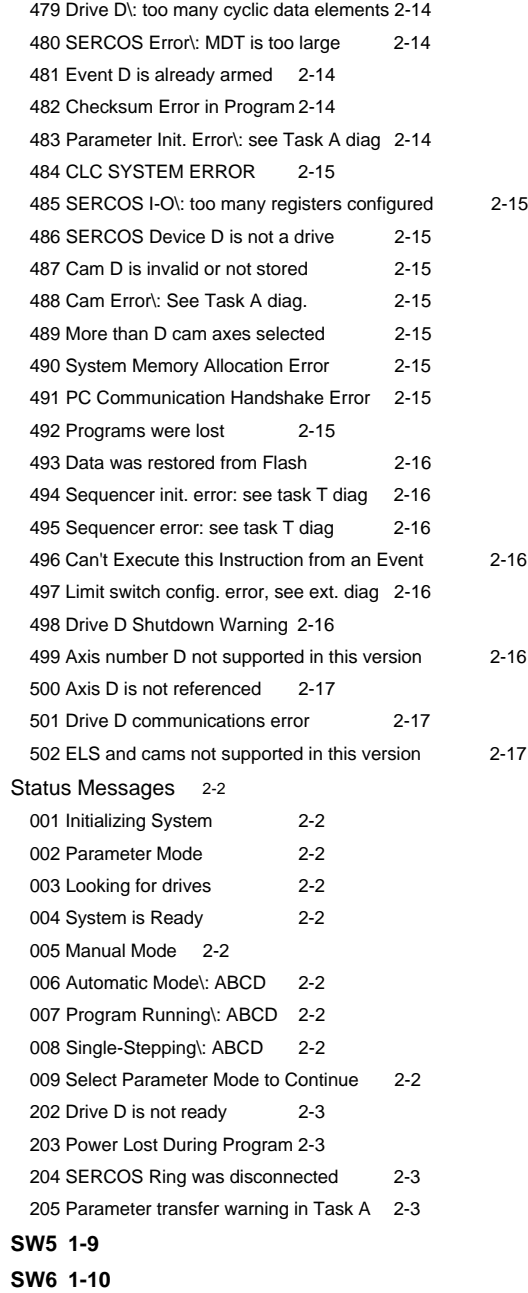

### **T**

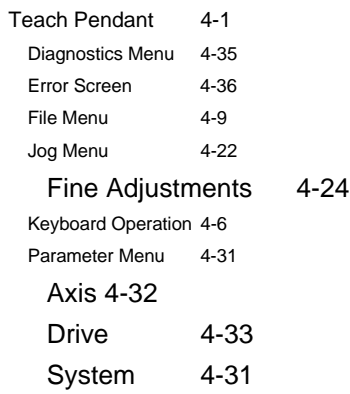

Task 4-32 Program Menu 4-9 Register I/O Menu 4-29 Security Menu 4-34 Setup 4-4 Table Edit Menu 4-14 Absolute Point Table 4-14 Event Table 4-17 Floating Point Variable Table 4-19, 4-20, 4-21 Integer Variable Table 4-18 Relative Point Table 4-16 Teaching Points 4-24 Topic Name 3-2

### **V**

VisualMotion 1-2 VME Communications 3-7

### **W**

Warning Messages 2-3 **Watchdog 1-5**

# **Customer Service**

# **Americas (United States, Canada, and Latin America)**

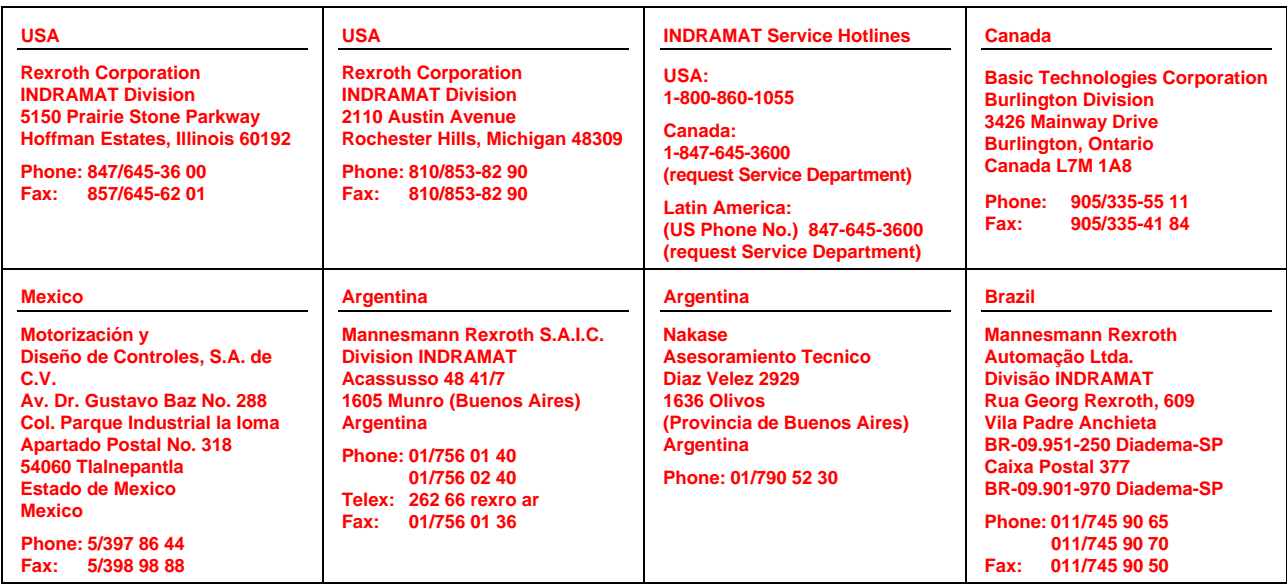

**Customer Service in the Americas**

# **Asia, Australia, and Far East**

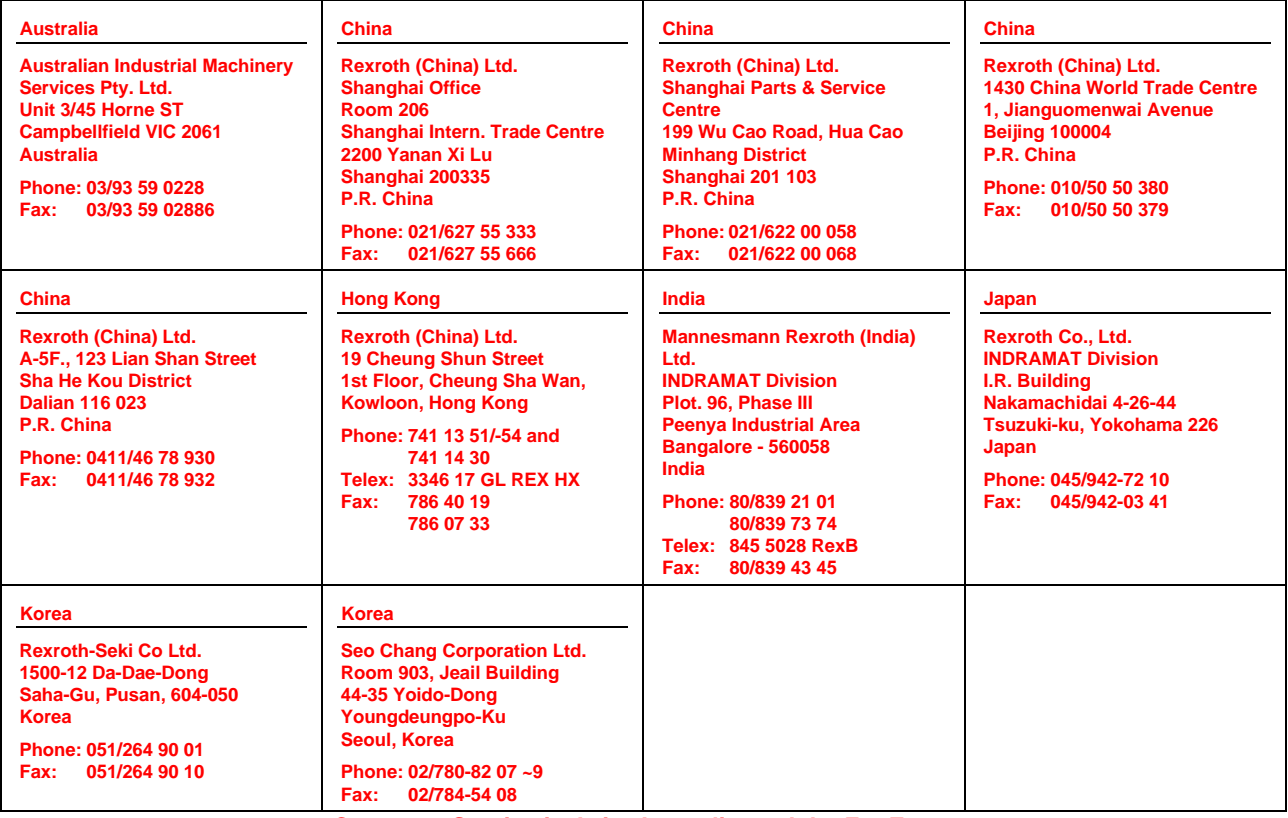

**Customer Service in Asia, Australia, and the Far East**

# **Europe**

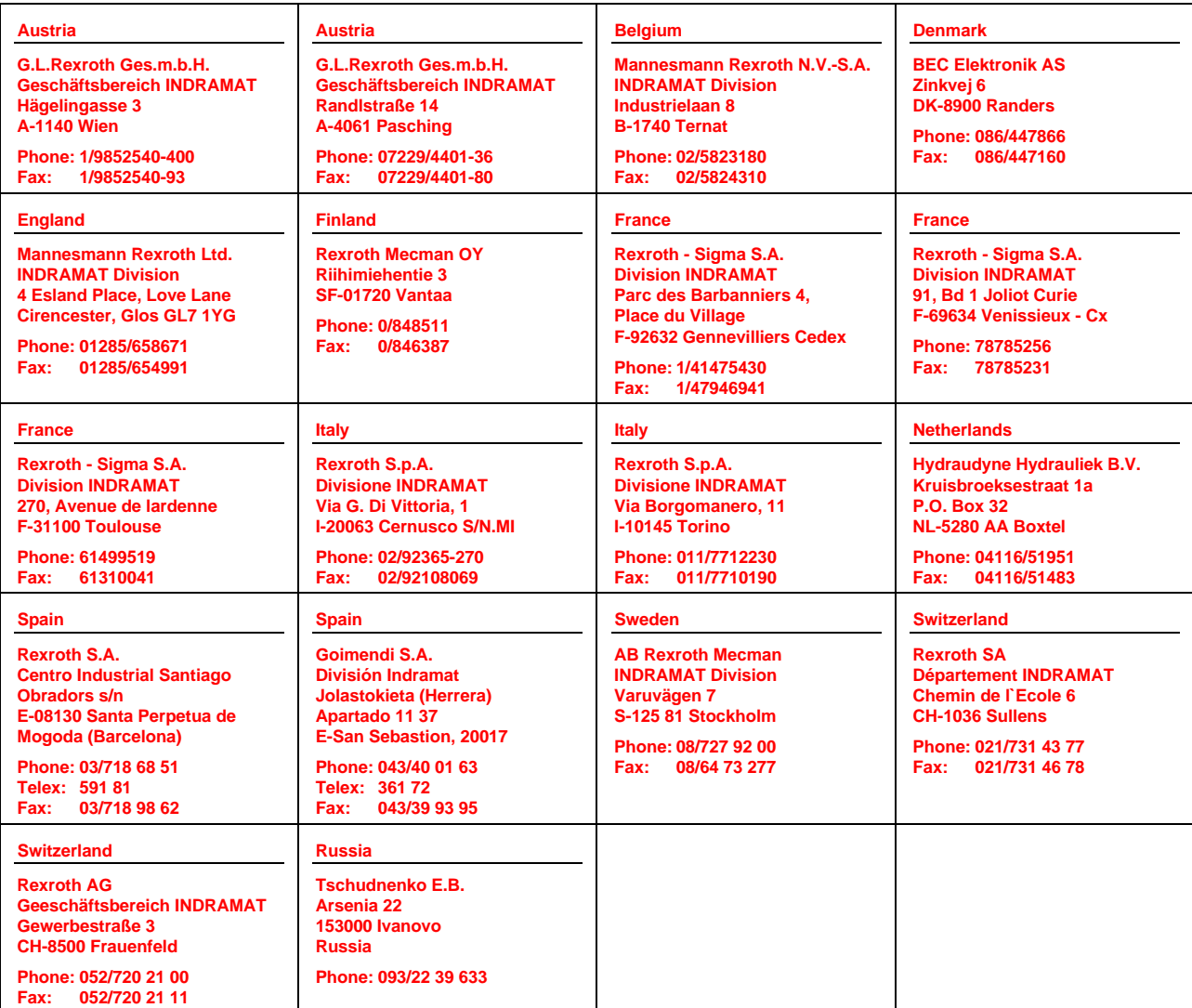

**Customer Service in Europe**

# **Germany**

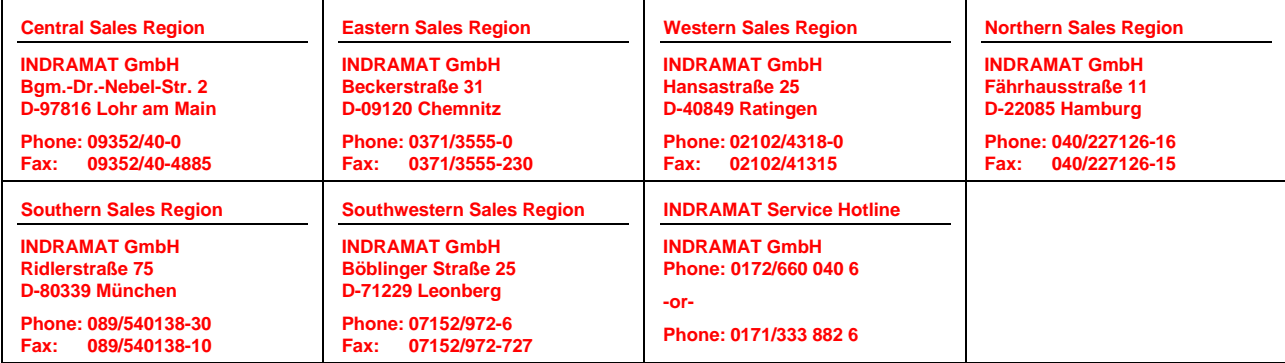

**Customer Service in Germany**

# **Notes**

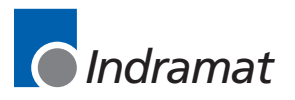